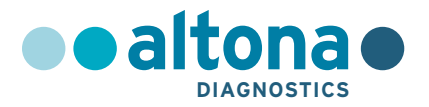

## **Instrucciones de uso**

## **AltoStar® HCV RT-PCR Kit 1.5**

**10/2021 ES**

**AltoStar ®**

# **AltoStar® HCV RT-PCR Kit 1.5**

Para utilizar con

CFX96™ Deep Well Dx System (Bio-Rad)

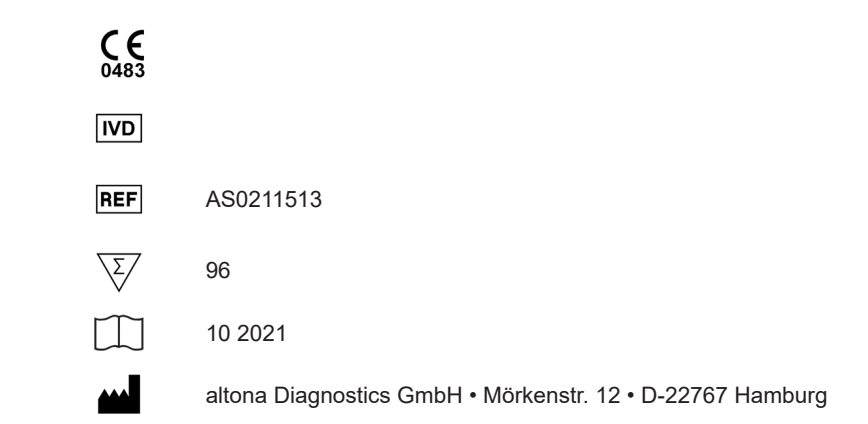

### **Contenido**

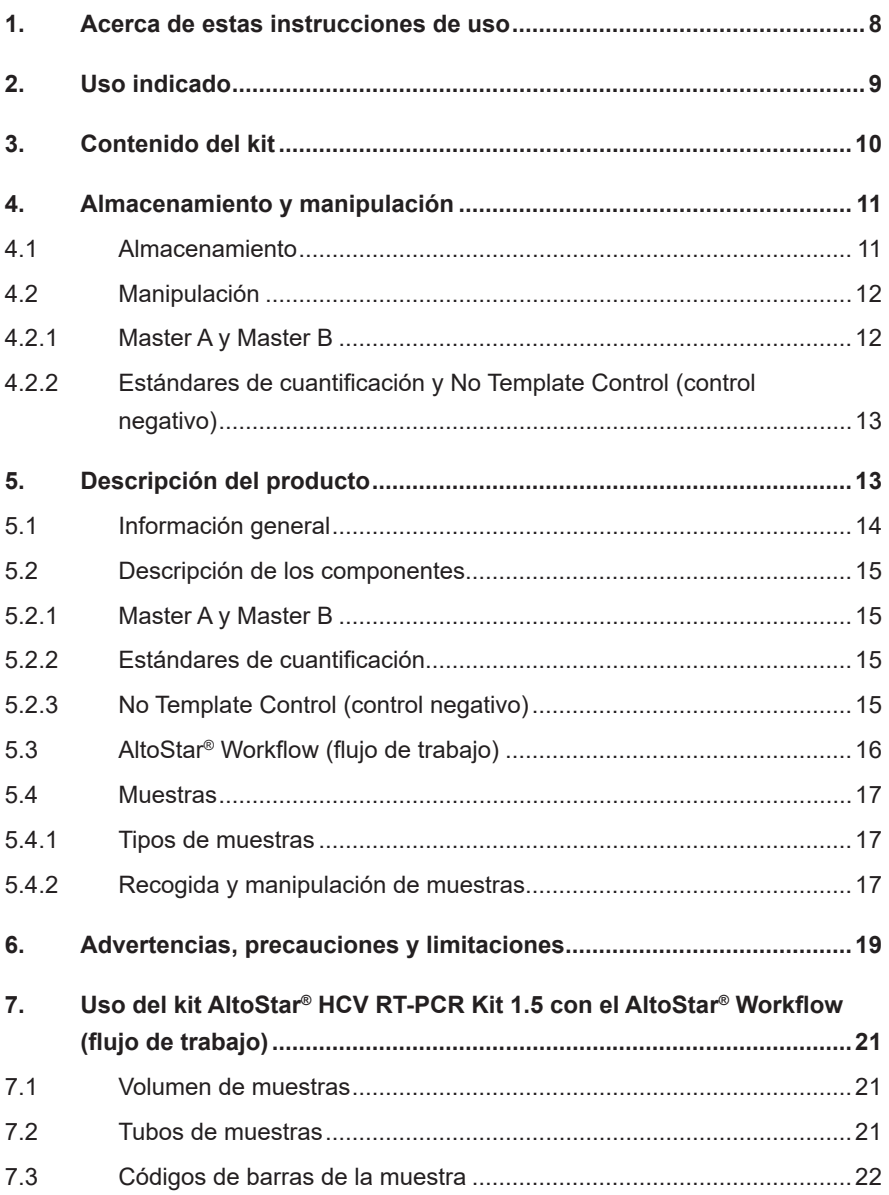

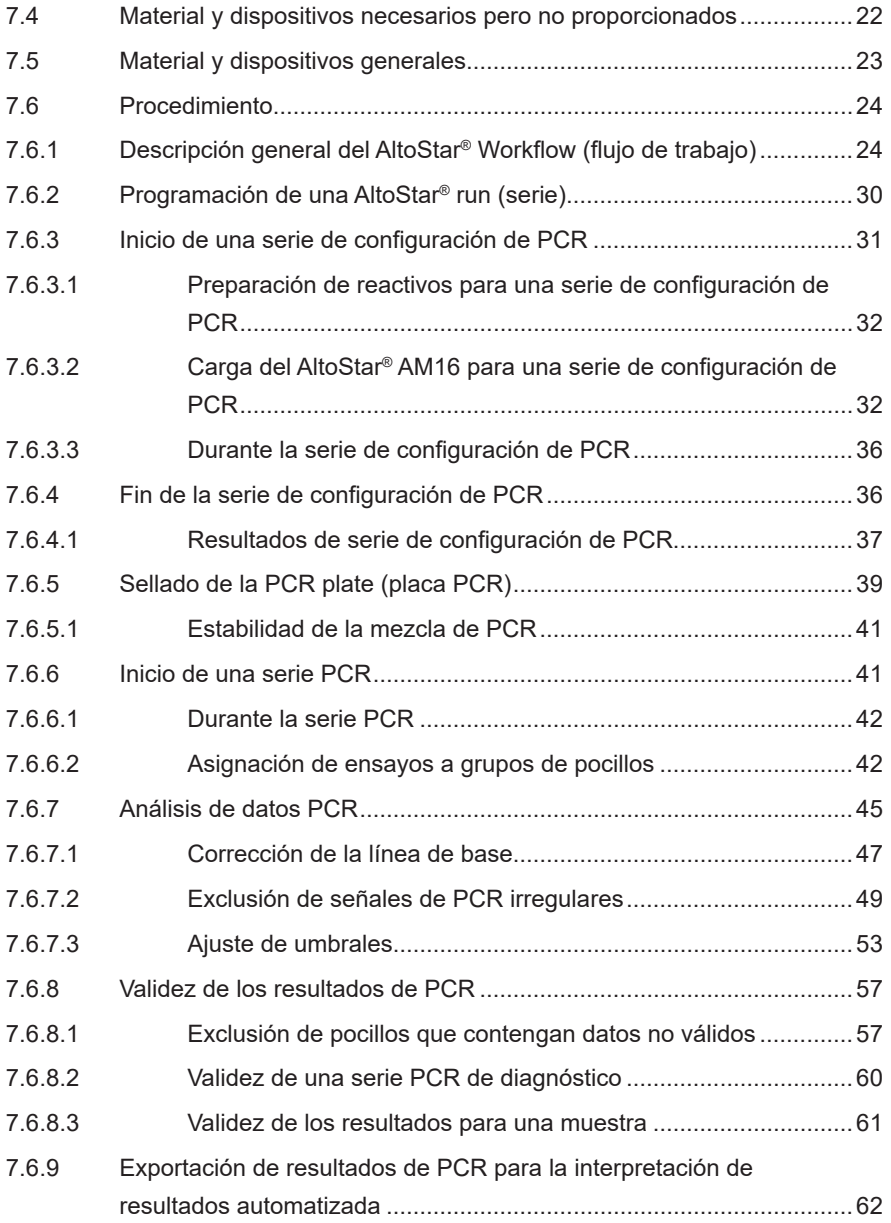

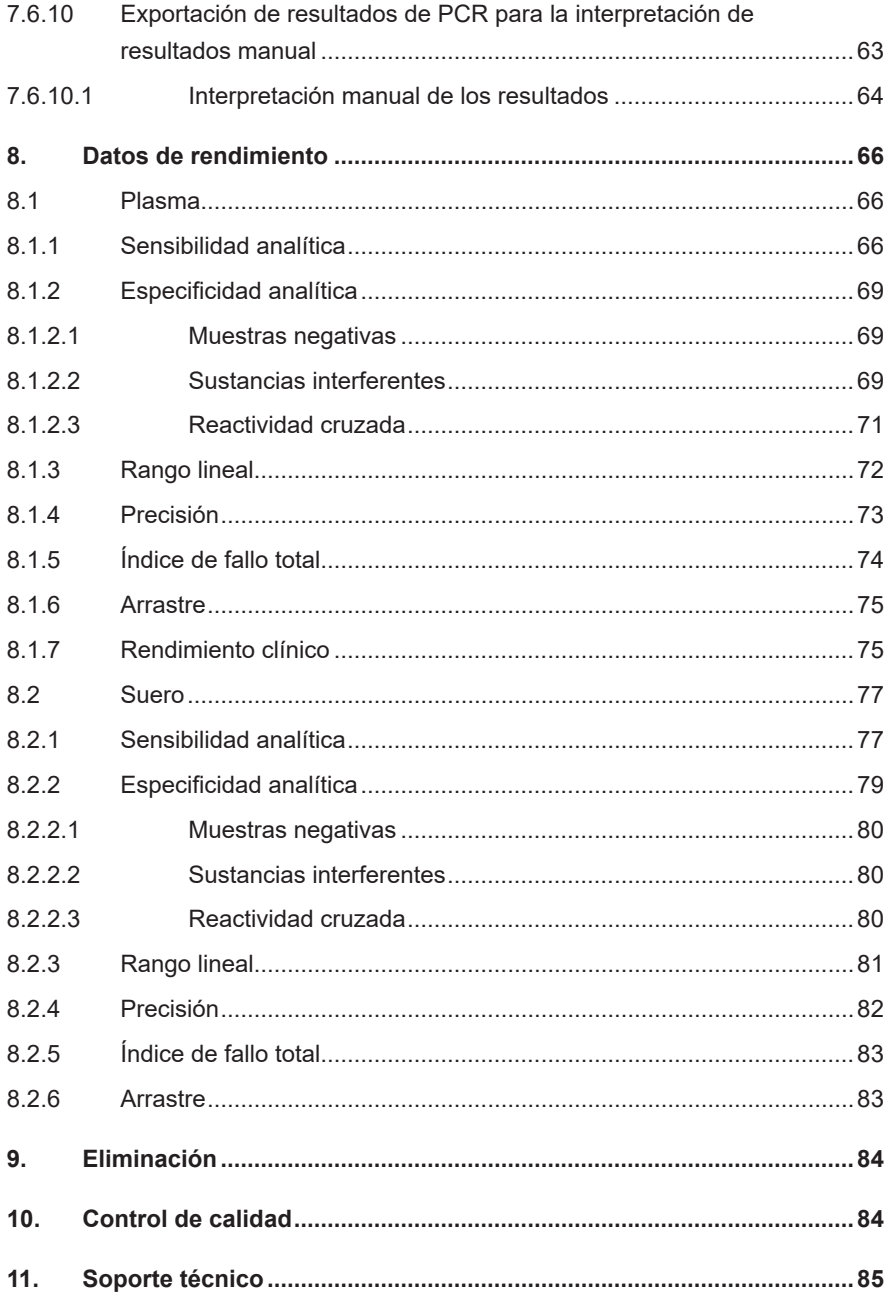

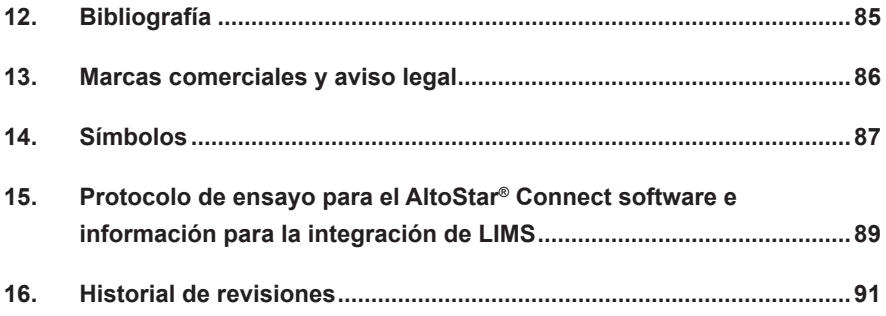

#### <span id="page-7-0"></span>**1. Acerca de estas instrucciones de uso**

Estas instrucciones de uso guían al usuario en la utilización del kit AltoStar® HCV RT-PCR Kit 1.5 con el AltoStar® Automation System AM16 (sistema de automatización) (Hamilton; en lo sucesivo, se abreviará como AltoStar® AM16) con el AltoStar® Connect software (versión 1.7.4 o superior, Hamilton) para la configuración de PCR automatizada en el CFX96™ Deep Well Dx System (Bio-Rad, en lo sucesivo, se abreviará como CFX96™ DW Dx) con el CFX Manager™ Dx software (versión 3.1, Bio-Rad) para PCR en tiempo real. Para obtener más información sobre el uso del AltoStar® AM16, el AltoStar® Connect software, el kit AltoStar® Purification Kit 1.5, el AltoStar® Internal Control 1.5 (control interno) y el CFX96™ DW Dx, consulte las instrucciones de uso respectivas que figuran a continuación:

- AltoStar® Automation System AM16 Manual IVD del operador (Hamilton)
- AltoStar® Connect Software Manual IVD (Hamilton)
- Instrucciones de uso AltoStar® Purification Kit 1.5
- Instrucciones de uso AltoStar® Internal Control 1.5
- Sistemas CFX96™ Dx y CFX96™ Deep Well Dx Manual de funcionamiento (Bio-Rad)

En este manual, los términos PRECAUCIÓN y NOTA tienen los significados siguientes:

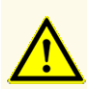

Destaca instrucciones o procedimientos operativos que, si no se siguen correctamente, pueden provocar lesiones personales o afectar al rendimiento del producto. Contacte con el soporte técnico de altona Diagnostics para recibir ayuda.

#### **NOTA**

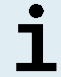

Se ofrece al usuario información que es útil pero no esencial para la tarea en cuestión.

Lea las instrucciones de uso detenidamente antes de utilizar el producto.

### <span id="page-8-0"></span>**2. Uso indicado**

El kit AltoStar® HCV RT-PCR Kit 1.5 es un test diagnóstico *in vitro* basado en tecnología PCR en tiempo real para la detección y cuantificación de ARN específico de virus de la hepatitis C (HCV) (genotipos 1 a 6) en plasma EDTA y suero humanos. Está configurado para su uso con el CFX96™ Deep Well Dx System (Bio-Rad) en combinación con el AltoStar® Automation System AM16 (sistema de automatización), el kit AltoStar® Purification Kit 1.5 y el AltoStar® Internal Control 1.5 (control interno).

El kit AltoStar® HCV RT-PCR Kit 1.5 se ha diseñado para la supervisión de la carga viral en individuos con la infección por HCV.

Los resultados generados con el kit AltoStar® HCV RT-PCR Kit 1.5 deben interpretarse junto con otros hallazgos clínicos y de laboratorio.

El kit AltoStar® HCV RT-PCR Kit 1.5 se ha diseñado para que lo utilicen usuarios profesionales formados en técnicas biológicas moleculares y procedimientos de diagnósticos *in vitro*.

### <span id="page-9-0"></span>**3. Contenido del kit**

El kit AltoStar® HCV RT-PCR Kit 1.5 contiene los siguientes componentes:

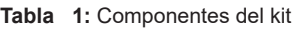

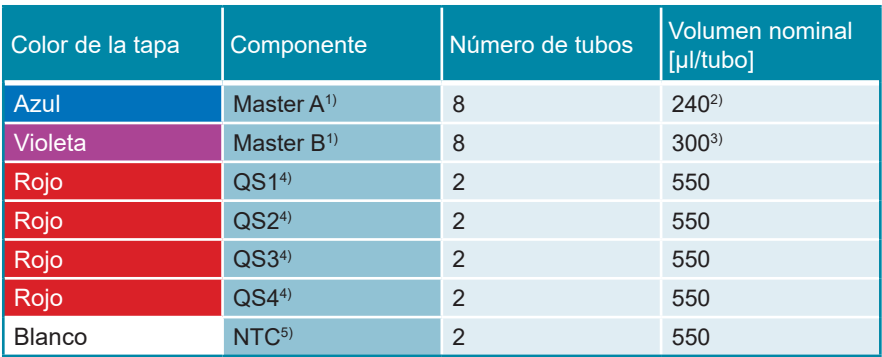

#### 1) Contiene material biológico de origen animal

- 2) Contiene un volumen adicional de 40 µl para compensar el volumen muerto de la manipulación de líquido del AltoStar® AM16
- 3) Contiene un volumen adicional de 52 µl para compensar el volumen muerto de la manipulación de líquido del AltoStar® AM16
- <sup>4)</sup> Estándar de cuantificación (control positivo)
- 5) No Template Control (control negativo)

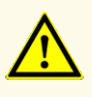

Antes del primer uso, compruebe el producto y sus componentes para ver si están completos en cuanto a número, tipo y relleno. No utilice un producto incompleto o defectuoso, pues el rendimiento del mismo podría verse afectado.

El kit AltoStar® HCV RT-PCR Kit 1.5 contiene suficientes reactivos para realizar 96 reacciones en un número máximo de 8 series.

El producto se envía en hielo seco. En el momento de la recepción y antes de su primer uso, compruebe lo siguiente en el producto y sus componentes:

- Integridad
- Si está completo en cuanto a número, tipo y relleno
- Etiquetado correcto
- Fecha de caducidad
- Estado congelado
- Claridad y ausencia de partículas

Si uno o más componentes no están congelados en el momento de la recepción, o si se han puesto en peligro tubos durante el envío, póngase en contacto con el soporte técnico de altona Diagnostics para obtener ayuda (consulte el capítulo 11. Soporte técnico).

### <span id="page-10-0"></span>**4. Almacenamiento y manipulación**

Todos los reactivos incluidos en el kit AltoStar® HCV RT-PCR Kit 1.5 son soluciones listas para usar.

#### <span id="page-10-1"></span>**4.1 Almacenamiento**

Todos los componentes del kit AltoStar® HCV RT-PCR Kit 1.5 deben almacenarse entre -25 °C y -15 °C tras su llegada.

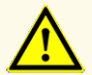

Unas condiciones de almacenamiento inadecuadas podrían afectar al rendimiento del producto.

#### **PRECAUCIÓN**

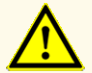

No use productos cuya fecha de caducidad haya expirado. El uso de productos caducados puede afectar al rendimiento del producto.

#### <span id="page-11-0"></span>**4.2 Manipulación**

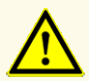

No exceda la secuencia de congelación y descongelación ni las duraciones de manipulación especificadas en estas instrucciones de uso, ya que podría afectar al rendimiento del producto.

La manipulación incorrecta de componentes de productos y muestras puede provocar contaminación y podría afectar al rendimiento del producto:

- No intercambie tapones de viales y botes.

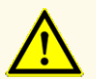

- Almacene los materiales positivos y/o potencialmente positivos separados de los componentes del kit.
- Utilice áreas de trabajo separadas para la preparación de las muestras, la configuración de reacción y las actividades de amplificación/detección.
- Deseche siempre los guantes después de manipular material positivo y/o potencialmente positivo.
- No abra las PCR plates (placas PCR) después de la amplificación.

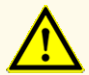

No mezcle componentes de diferentes lotes de kits. El uso de diferentes lotes de kits puede afectar al rendimiento del producto.

#### <span id="page-11-1"></span>**4.2.1 Master A y Master B**

Tras la descongelación, el Master A y Master B permanecerán estables durante 5 horas a una temperatura de hasta +30 °C.

#### **NOTA**

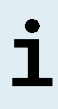

Si Master A y Master B se han descongelado pero no se han utilizado, pueden volver a congelarse y a descongelarse para series futuras. Si se abren, deseche las tapas y utilice nuevas tapas para evitar la contaminación de los reactivos.

#### **4.2.2 Estándares de cuantificación y No Template Control (control negativo)**

- **1.** Después de la descongelación, los Estándares de cuantificación (QS) y el No Template Control (NTC, control negativo) son estables durante 5 horas a una temperatura de hasta +30 °C.
- **2.** Deseche las tapas de los tubos de QS y NTC en cada uso y utilice nuevas tapas para evitar la contaminación de los reactivos.
- **3.** Tras el uso, cierre los tubos de QS y NTC con tapas nuevas y congélelos inmediatamente.
- **4.** No supere la siguiente secuencia de descongelación-congelación para cada tubo de QS y NTC: *Descongelación 1 → Congelación 1 → Descongelación 2 → Congelación 2 → Descongelación 3 → Congelación 3 → Descongelación 4*

### **5. Descripción del producto**

El kit AltoStar® HCV RT-PCR Kit 1.5 es un test diagnóstico *in vitro* para la detección y la cuantificación de ARN específico de HCV en plasma EDTA y suero humanos.

Se basa en la tecnología de RT-PCR en tiempo real, que utiliza la reacción de la transcriptasa inversa (RT) para convertir ARN en ADN complementario (ADNc), la reacción en cadena de la polimerasa (PCR) para la amplificación de secuencias objetivo específicas de HCV y sondas específicas objetivo etiquetadas con fluorescencia para la detección del ADN amplificado.

Además del sistema de detección y amplificación específicas de ARN de HCV, el ensayo incluye oligonucleótidos para la amplificación y la detección del control interno [en lo sucesivo abreviado como IC; AltoStar® Internal Control 1.5 (control interno)].

Las sondas específicas para el ARN de HCV se etiquetan con el fluoróforo FAM™. La sonda específica para el IC está etiquetada con un fluoróforo (JOE™) detectable en el canal VIC™.

Utilizar sondas conectadas a colorantes distinguibles permite la detección paralela de ARN específico de HCV y el IC en los canales de detección correspondientes del CFX96™ DW Dx.

#### **5.1 Información general**

El virus de la hepatitis C (HCV) forma parte de la familia *Flaviviridae*, compuesta por 7 genotipos [1]. Se trata de un virus con envoltura pequeña (45 nm) con un genoma de ARN monocatenario de sentido positivo de aprox. 9,6 kb.

Al tratarse de un virus de transmisión sanguínea, las formas de infección más habituales son mediante prácticas de inyección no seguras, esterilización incorrecta del equipo médico en instalaciones sanitarias y productos sanguíneos o sangre no analizados.

Se calcula que la prevalencia global del HCV virémico era del 1,0 % en 2015, lo cual equivale a 71,1 millones (62,5-79,4) de infecciones virémicas [2]. La distribución geográfica de los 7 genotipos diferentes varía en función de la región, y el genotipo 1 es el más común.

Las manifestaciones clínicas varían entre enfermedad aguda y crónica. La mayoría de personas con una infección aguda son asintomáticas y no son conscientes de la infección. El riesgo de contraer una enfermedad crónica tras una infección aguda es muy elevado (entre el 55 % y el 85 %). Las infecciones por HCV son una de las causas principales de enfermedad hepática crónica a nivel mundial [3]. La infección crónica por HCV normalmente progresa con lentitud y la mayoría de pacientes son asintomáticos o muestran únicamente síntomas leves no específicos (p. ej., fatiga, dolor muscular, pérdida de apetito y náuseas). Se calcula que aproximadamente un tercio de los individuos con infección crónica desarrollarán cirrosis hepática o carcinoma hepatocelular durante un periodo de entre 20 y 30 años. Los síntomas asociados con la cirrosis incluyen, por ejemplo, hepatomegalia y/o esplenomegalia detectables mediante exploración física, una concentración de bilirrubina en suero elevada y/o hiperalbuminemia.

El objetivo primario del tratamiento del HCV es curar la infección, es decir lograr una respuesta virológica sostenida (RVS), que se define como un nivel indetectable de ARN del HCV tras completar el tratamiento.

La eficacia del tratamiento se supervisa mediante mediciones del nivel de ARN del HCV realizadas en momentos específicos utilizando un método molecular sensible [4].

### **5.2 Descripción de los componentes**

#### **5.2.1 Master A y Master B**

Master A y Master B contienen todos los componentes (solución amortiguadora de PCR, transcriptasa inversa, polimerasa de ADN, sal de magnesio, cebadores y sondas) para permitir la transcripción inversa así como la amplificación con mediación de PCR y la detección objetivo de ARN específico de HCV y de IC en una configuración de reacción.

#### **5.2.2 Estándares de cuantificación**

Los QS contienen concentraciones estandarizadas de ARN específico de HCV (consulte la tabla 2). Se han calibrado con el estándar internacional de la OMS «5<sup>th</sup> WHO International Standard for HCV NAT (NIBSC code: 14/150)» [5]. Los QS se utilizan para verificar la funcionalidad del sistema de detección y amplificación específicas de ARN de HCV, así como para generar una curva estándar, lo que permite la cuantificación de ARN específico de HCV en una muestra.

| Estándar de cuantificación | <b>Concentración [UI/µI]</b> |
|----------------------------|------------------------------|
| QS1                        | 1,00E+04                     |
| QS <sub>2</sub>            | $1,00E + 03$                 |
| QS3                        | 1,00E+02                     |
| NS4                        | $1,00E + 01$                 |

**Tabla 2:** Estándares de cuantificación

#### <span id="page-14-0"></span>**5.2.3 No Template Control (control negativo)**

El NTC no contiene ARN específico de HCV, pero sí contiene la plantilla de IC. El NTC se utiliza como control negativo para el RT-PCR en tiempo real específico de ARN de HCV e indica la posible contaminación de Master A y Master B.

### <span id="page-15-0"></span>**5.3 AltoStar® Workflow (flujo de trabajo)**

El AltoStar® Workflow (flujo de trabajo) incluye los siguientes productos IVD:

- AltoStar® Automation System AM16 (sistema de automatización) (Hamilton)
- AltoStar® Connect software versión 1.7.4 o superior (Hamilton)
- CFX96™ Deep Well Dx System (Bio-Rad) con CFX Manager™ Dx versión de software 3.1 (Bio-Rad)

El flujo de trabajo incluye los pasos siguientes:

- **1.** Programación de una AltoStar® run (serie).
- **2.** Serie de purificación en el AltoStar® AM16 utilizando el kit AltoStar® Purification Kit 1.5 y el AltoStar<sup>®</sup> Internal Control 1.5 (control interno).
- **3.** Serie de configuración de RT-PCR en el AltoStar® AM16 usando el kit AltoStar® HCV RT-PCR Kit 1.5.
- **4.** Serie RT-PCR en tiempo real en un CFX96™ DW Dx.

Para más detalles de los pasos 3 y 4 del flujo de trabajo, consulte el capítulo 7. Uso del kit AltoStar® HCV RT-PCR Kit 1.5 con el AltoStar® Workflow (flujo de trabajo). Todo los tipos de muestras y volúmenes de muestras especificados para su uso con el kit AltoStar® Purification Kit 1.5 pueden procesarse simultáneamente en el AltoStar® AM16. Cada muestra puede analizarse con tantos ensayos PCR en tiempo real en paralelo como permita el eluido disponible.

#### **NOTA**

Los ensayos con perfiles de temperatura de PCR diferentes se ordenan automáticamente en placas PCR separadas.

#### <span id="page-16-0"></span>**5.4 Muestras**

#### <span id="page-16-1"></span>**5.4.1 Tipos de muestras**

Los siguientes tipos de muestras están validados para su uso con el kit AltoStar<sup>®</sup> HCV RT-PCR Kit 1.5:

- Plasma humano con EDTA
- Suero humano

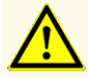

¡No utilice otros tipos de muestras! El uso de otros tipos de muestras puede afectar al rendimiento del producto.

#### <span id="page-16-2"></span>**5.4.2 Recogida y manipulación de muestras**

#### **Plasma con EDTA**

La sangre debe recogerse mediante sistemas de recogida de sangre estándar y disponibles comercialmente (p. ej., de Sarstedt, Becton Dickinson, Greiner o equivalente). El contenido de los tubos deberá mezclarse justo después de la recogida de las muestras. Las muestras de sangre se deben enviar refrigeradas entre +2 °C y +8 °C. El transporte se debe realizar siguiendo las instrucciones locales y nacionales para el transporte de material biológico.

Para la generación de plasma con EDTA, es necesario centrifugar la sangre entera en un plazo de 24 horas a partir de la recogida y de acuerdo con las instrucciones proporcionadas por el fabricante del sistema de recogida. Antes de su uso, el plasma con EDTA no debería permanecer almacenado durante más de 48 horas a temperatura ambiente (de +20 °C a +25 °C), 5 días de +2 °C a +8 °C o 2 meses de -25 °C a -15 °C.

#### **Suero**

La sangre debe recogerse mediante sistemas de recogida de sangre estándar y disponibles comercialmente (p. ej., de Sarstedt, Becton Dickinson, Greiner o equivalente). El contenido de los tubos deberá mezclarse justo después de la recogida de las muestras y deberá almacenarse en posición vertical para la coagulación. Las muestras de sangre se deben enviar refrigeradas entre +2 °C y +8 °C. El transporte se debe realizar siguiendo las instrucciones locales y nacionales para el transporte de material biológico.

Para la generación de suero, es necesario centrifugar la sangre entera en un plazo de 24 horas a partir de la recogida y de acuerdo con las instrucciones proporcionadas por el fabricante del sistema de recogida. Antes de su uso, el suero no debería permanecer almacenado durante más de 48 horas a temperatura ambiente (de +20 °C a +25 °C), 5 días de +2 °C a +8 °C o 2 meses de -25 °C a -15 °C.

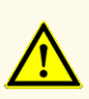

Trate siempre las muestras como si fuera material infeccioso y (bio)peligroso conforme a los procedimientos de seguridad y de laboratorio. Si se derrama material de las muestras, utilice rápidamente un desinfectante adecuado. Manipule los materiales contaminados como si fueran biopeligrosos.

#### **NOTA**

El almacenamiento en congelación no pone en peligro el rendimiento del kit. Cuando trabaje con muestras congeladas, asegúrese de que se hayan descongelado y mezclado correctamente antes de su uso.

### <span id="page-18-0"></span>**6. Advertencias, precauciones y limitaciones**

- Antes del primer uso, compruebe el producto y sus componentes para ver si están completos en cuanto a número, tipo y relleno. No utilice un producto incompleto o defectuoso, pues el rendimiento del mismo podría verse afectado.
- Unas condiciones de almacenamiento inadecuadas podrían afectar al rendimiento del producto.
- No use productos cuya fecha de caducidad haya expirado. El uso de productos caducados puede afectar al rendimiento del producto.
- No exceda la secuencia de congelación y descongelación ni las duraciones de manipulación especificadas en estas instrucciones de uso, ya que podría afectar al rendimiento del producto.
- La manipulación incorrecta de componentes de productos y muestras puede provocar contaminación y podría afectar al rendimiento del producto:
	- No intercambie tapones de viales y botes.
	- Almacene los materiales positivos y/o potencialmente positivos separados de los componentes del kit.
	- Utilice áreas de trabajo separadas para la preparación de las muestras, la configuración de reacción y las actividades de amplificación/detección.
	- Deseche siempre los guantes después de manipular material positivo y/o potencialmente positivo.
	- No abra las PCR plates (placas PCR) después de la amplificación.
- No mezcle componentes de diferentes lotes de kits. El uso de diferentes lotes de kits puede afectar al rendimiento del producto.
- ¡No utilice otros tipos de muestras! El uso de otros tipos de muestras puede afectar al rendimiento del producto.
- Trate siempre las muestras como si fuera material infeccioso y (bio)peligroso conforme a los procedimientos de seguridad y de laboratorio. Si se derrama material de las muestras, utilice rápidamente un desinfectante adecuado. Manipule los materiales contaminados como si fueran biopeligrosos.
- El almacenamiento de eluidos en condiciones incorrectas puede provocar la degradación de la secuencia objetivo de HCV y podría afectar al rendimiento del producto.
- No use una versión del protocolo de ensayo distinta de la indicada en el código de barras 2D de estas instrucciones de uso. El uso de una versión incorrecta del protocolo de ensayo podría afectar al rendimiento del producto.
- La ausencia de centrifugación de los componentes del producto tras la descongelación podría provocar la contaminación con restos de reactivos en las tapas y podría afectar al rendimiento del producto.
- No reutilice los tapones de tubos para evitar la contaminación de los reactivos, ya que podría afectar al rendimiento del producto.
- Como con cualquier test diagnóstico, los resultados se interpretarán teniendo en cuenta todos los hallazgos clínicos y de laboratorio.
- La presencia de inhibidores de PCR (p. ej., heparina) podría provocar falsos negativos o resultados no válidos.
- No supere el tiempo de almacenamiento de la mezcla de PCR, ya que esto podría afectar al rendimiento del producto.
- Si la muestra contiene otros patógenos distintos de HCV, puede darse competencia con la amplificación objetivo o reactividades cruzadas, lo que provocaría unos resultados de examen IVD incorrectos.
- La eliminación de los residuos peligrosos y biológicos deberá cumplir las normativas locales y nacionales para evitar la contaminación medioambiental.
- Las posibles mutaciones dentro de las regiones objetivo del genoma de HCV cubiertas por los cebadores o las sondas utilizados en el kit pueden provocar subcuantificación y/o fallos al detectar la presencia del patógeno.

### <span id="page-20-0"></span>**7. Uso del kit AltoStar® HCV RT-PCR Kit 1.5 con el AltoStar® Workflow (flujo de trabajo)**

La parte siguiente de estas instrucciones de uso describe la utilización del kit AltoStar® HCV RT-PCR Kit 1.5 junto con el AltoStar® Workflow (flujo de trabajo). El kit AltoStar® Workflow (flujo de trabajo) está compuesto por distintos productos IVD (AltoStar® AM16, AltoStar® Connect software, kit AltoStar® Purification Kit 1.5, AltoStar® Internal Control 1.5 (control interno) y CFX96™ DW Dx). La utilización de estos productos se describe con detalle en las respectivas instrucciones de uso.

- AltoStar® Automation System AM16 Manual IVD del operador (Hamilton)
- AltoStar® Connect Software Manual IVD (Hamilton)
- Instrucciones de uso AltoStar® Purification Kit 1.5
- Instrucciones de uso AltoStar® Internal Control 1.5
- Sistemas CFX96™ Dx y CFX96™ Deep Well Dx Manual de funcionamiento (Bio-Rad)

#### <span id="page-20-1"></span>**7.1 Volumen de muestras**

El kit AltoStar® HCV RT-PCR Kit 1.5 está validado para purificaciones de ácido nucleico de un volumen de muestras de 1000 μl se usa el AltoStar® AM16. Debe proporcionarse un volumen de muestras adicional para compensar el volumen muerto del tubo de muestras utilizado (consulte el capítulo 7.2 Tubos de muestras).

#### **NOTA**

Pueden procesarse simultáneamente hasta 48 muestras de 1000 μl en una serie de purificación.

#### <span id="page-20-2"></span>**7.2 Tubos de muestras**

Pueden comprarse tubos de muestras adecuados para su uso en el AltoStar® AM16 a altona Diagnostics (tubo de 7 ml con tapón, 82 x 13 mm, VK000010). El usuario puede probar la aplicabilidad de otros tubos de muestras. Para ver detalles, consulte las instrucciones de uso del kit AltoStar® Purification Kit 1.5.

#### <span id="page-21-0"></span>**7.3 Códigos de barras de la muestra**

Para la identificación automatizada de muestras con el AltoStar® AM16, deben etiquetarse todos los tubos de muestras con un código de barras adecuado. Para ver detalles, consulte las instrucciones de uso del kit AltoStar® Purification Kit 1.5.

#### <span id="page-21-1"></span>**7.4 Material y dispositivos necesarios pero no proporcionados**

El material y los dispositivos que se muestran en la tabla 3 deben solicitarse a altona Diagnostics.

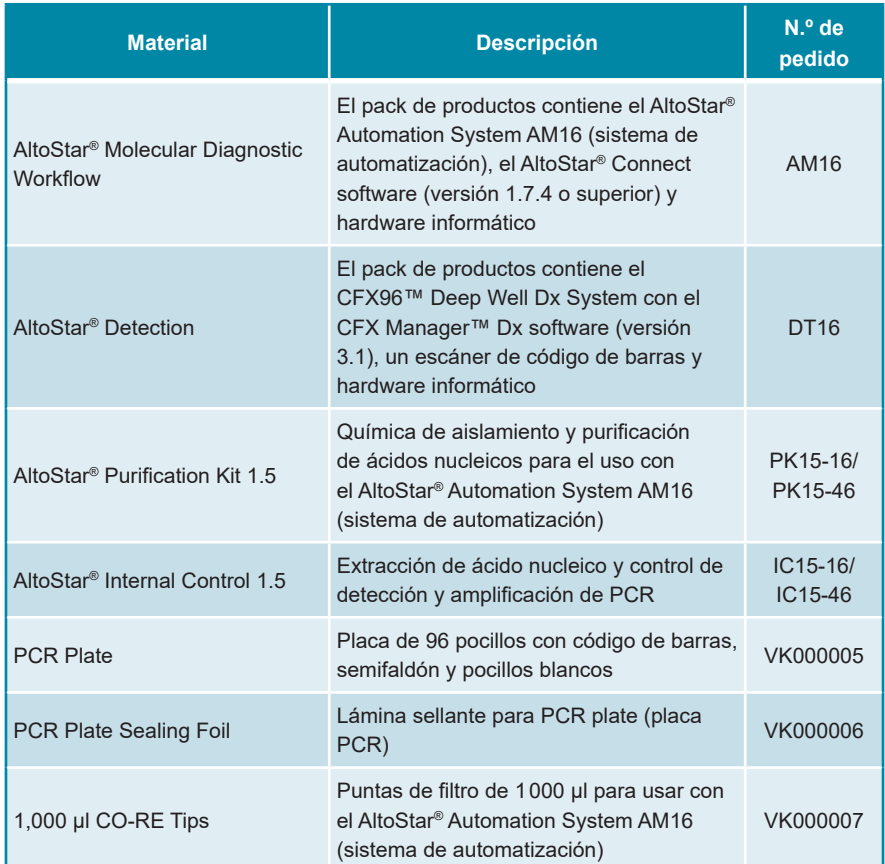

#### **Tabla 3:** Material y dispositivos necesarios

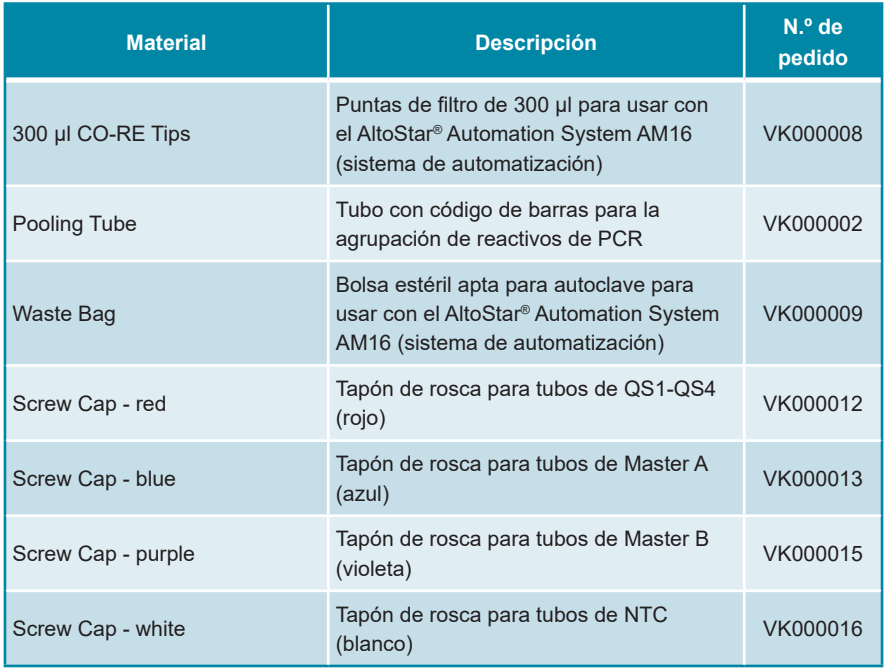

**Tabla 4:** Material y dispositivos adicionales de laboratorio

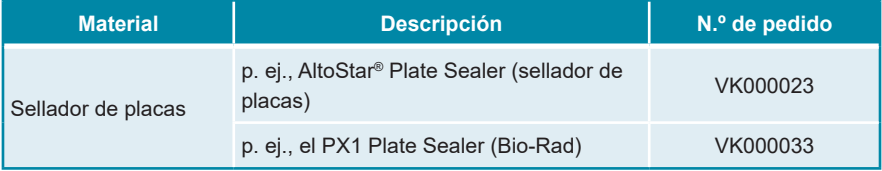

#### <span id="page-22-0"></span>**7.5 Material y dispositivos generales**

- Agitador vortex
- Guantes sin polvo (desechables)
- Centrífuga para el centrifugado de componentes del kit AltoStar® HCV RT-PCR Kit 1.5
- Centrífuga para el centrifugado de PCR plates (placas PCR)

### <span id="page-23-0"></span>**7.6 Procedimiento**

### <span id="page-23-1"></span>**7.6.1 Descripción general del AltoStar® Workflow (flujo de trabajo)**

Los pasos del AltoStar® Workflow (flujo de trabajo) completo se resumen en la tabla 5. Se proporciona información sobre configuraciones específicas para el uso con el kit AltoStar® HCV RT-PCR Kit 1.5 en el capítulo 7.6.2 Programación de una AltoStar® run (serie). Para instrucciones detalladas para los pasos 1-5, consulte las instrucciones de uso del kit AltoStar® Purification Kit 1.5, el AltoStar® Connect software y el AltoStar® AM16.

Los pasos 6-11 se describen con más detalle en los capítulos 7.6.3 Iniciar una serie de configuración de PCR hasta 7.6.10 Exportación de resultados de PCR para la interpretación de resultados manual.

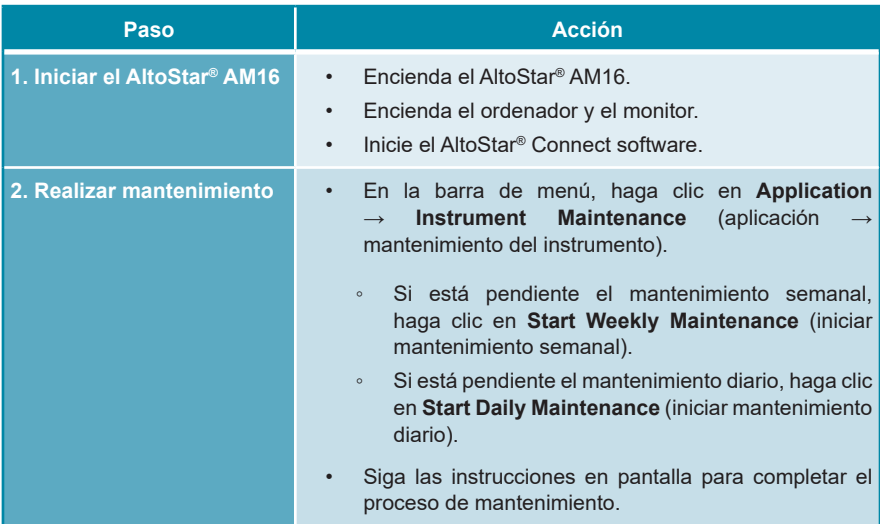

**Tabla 5:** Descripción general del AltoStar® Workflow (flujo de trabajo)

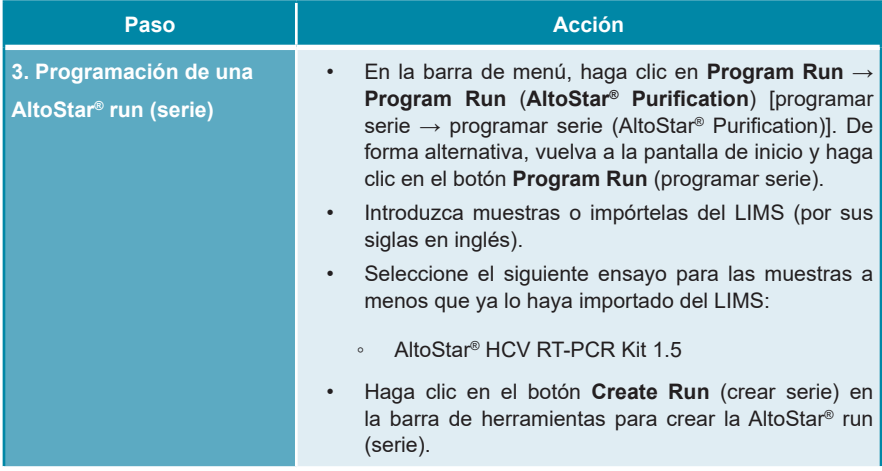

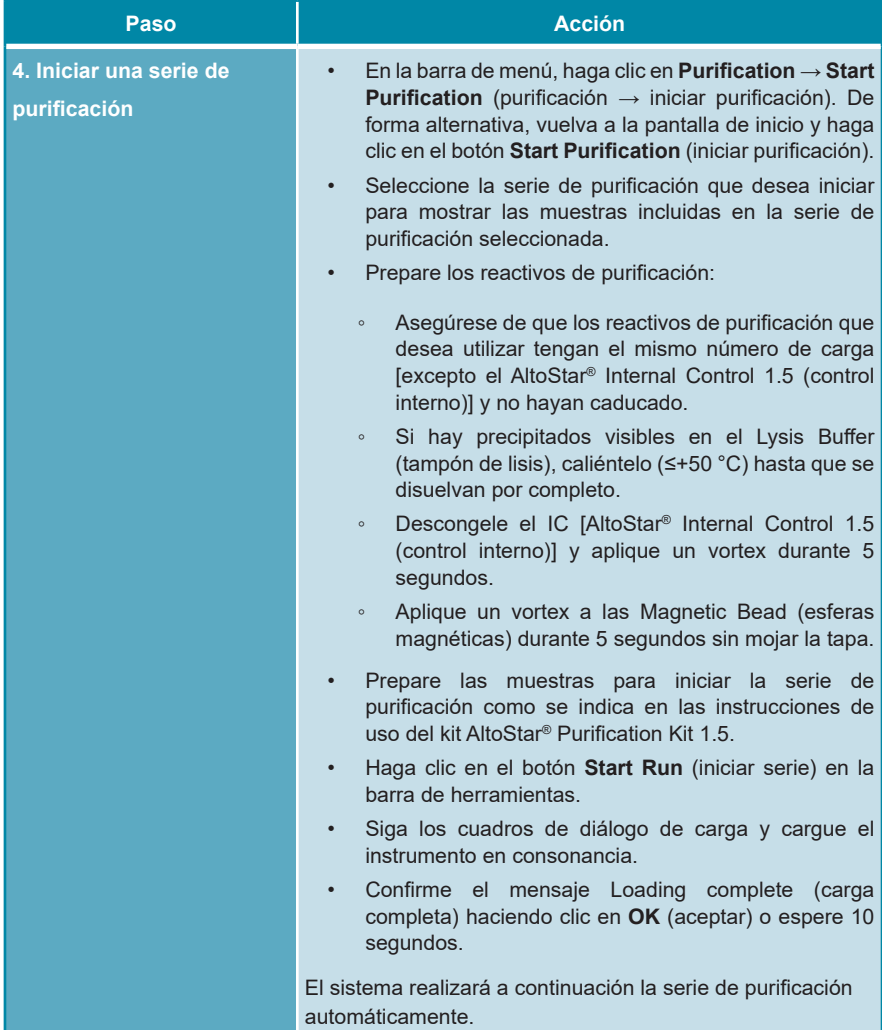

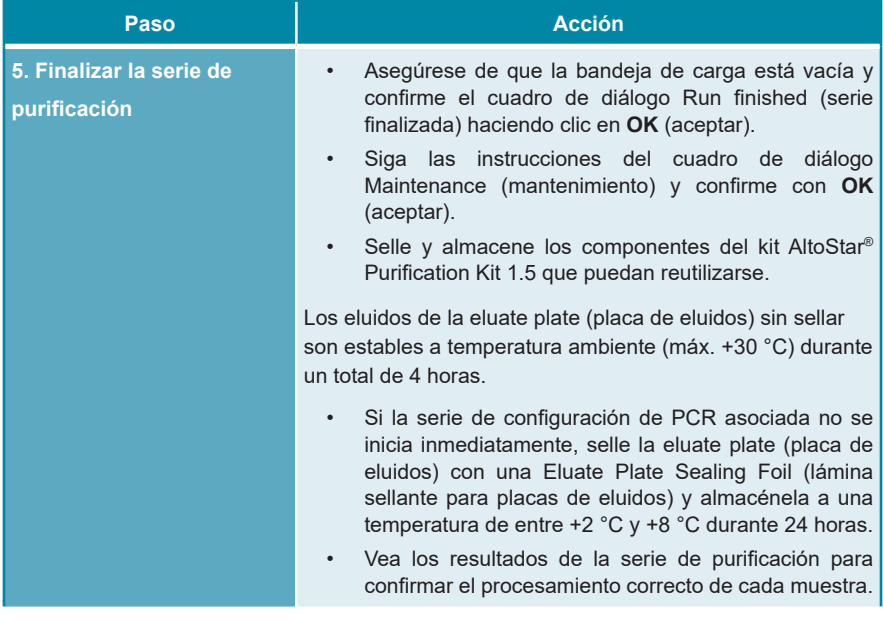

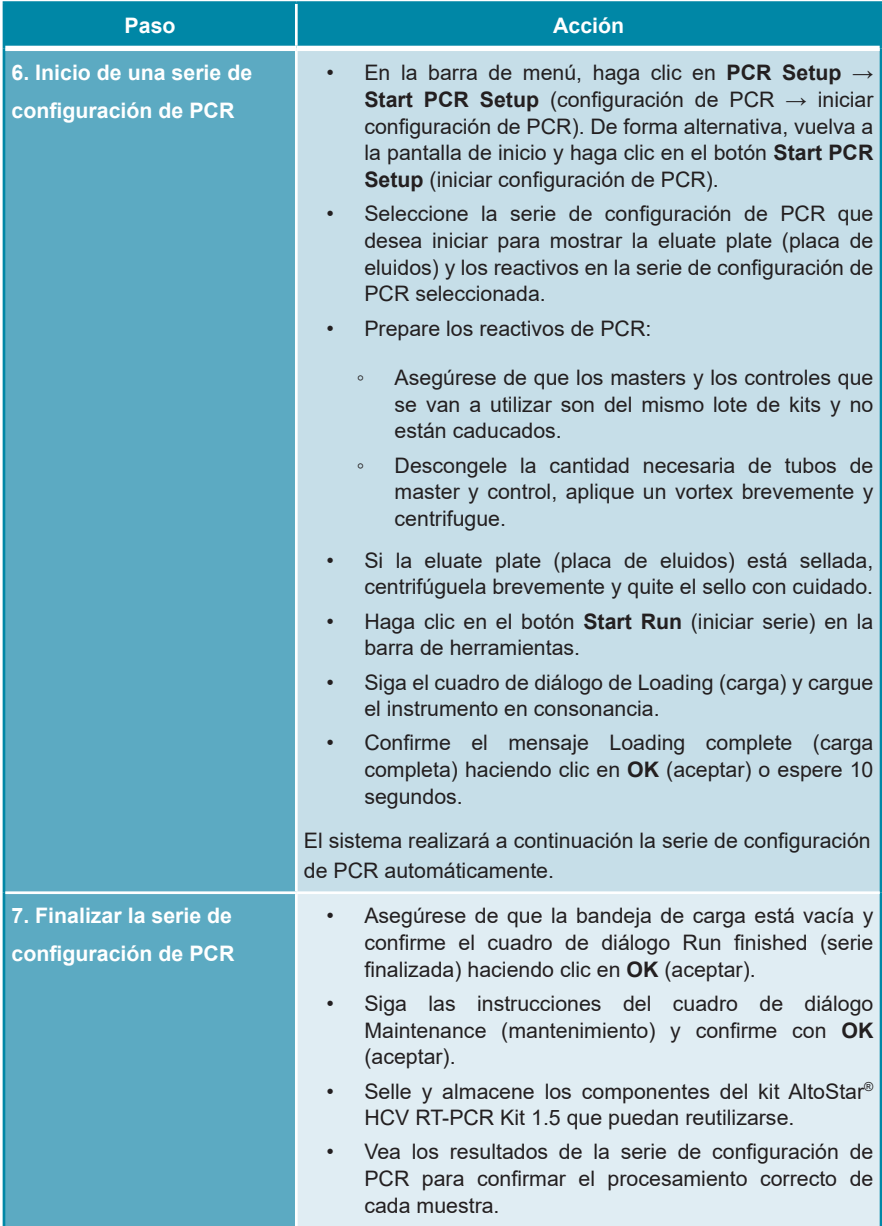

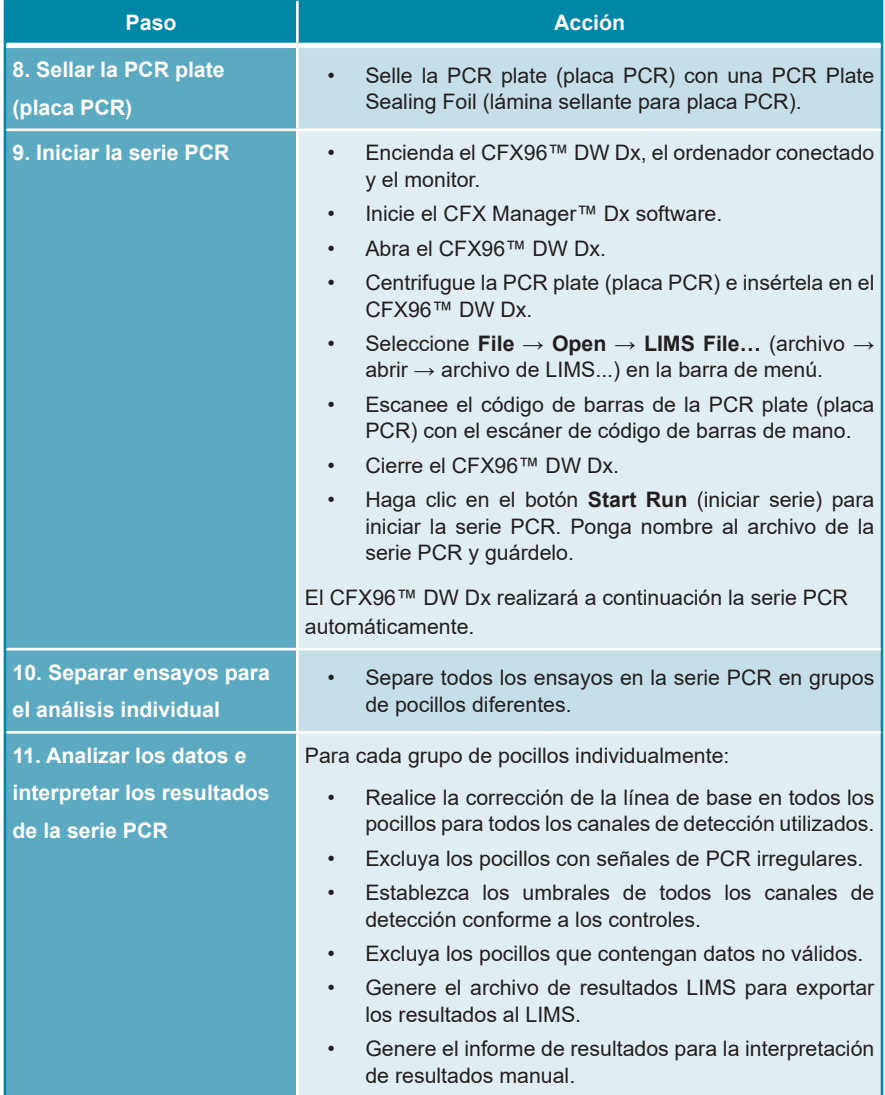

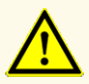

El almacenamiento de eluidos en condiciones incorrectas puede provocar la degradación de la secuencia objetivo de HCV y podría afectar al rendimiento del producto.

#### <span id="page-29-0"></span>**7.6.2 Programación de una AltoStar® run (serie)**

Para obtener información detallada sobre cómo iniciar una AltoStar® run (serie), consulte las instrucciones de uso del kit AltoStar® Purification Kit 1.5, el AltoStar® Connect software y el AltoStar® AM16. A continuación figuran las configuraciones específicas para usar con el kit AltoStar® HCV RT-PCR Kit 1.5:

- Para la aplicación de ensayo cuantitativa, se seleccionan QS1-4 y NTC y para la aplicación de ensayo cualitativa, se seleccionan QS4 y NTC.
- El volumen de muestras necesario es de 1000 µl más el volumen muerto para el tubo de muestras correspondiente (consulte los capítulos 7.1 Volumen de muestras y 7.2 Tubos de muestras).
- El volumen de eluido necesario para el kit AltoStar® HCV RT-PCR Kit 1.5 es de 45 μl.
- Asegúrese de que se usa la versión correcta de protocolo de ensayo para la serie. Para obtener más información sobre la versión del protocolo actual, consulte el capítulo 15. Protocolo de ensayo para el AltoStar® Connect software e información para la integración de LIMS. El protocolo de ensayo respectivo está codificado en el código de barras en 2D que se muestra allí. Para obtener más información sobre la importación del protocolo de ensayo y purificación en el AltoStar® Connect software, consulte las instrucciones de uso pertinentes.

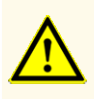

No use una versión del protocolo de ensayo distinta de la indicada en el código de barras 2D de estas instrucciones de uso. El uso de una versión incorrecta del protocolo de ensayo podría afectar al rendimiento del producto.

#### <span id="page-30-0"></span>**7.6.3 Inicio de una serie de configuración de PCR**

**1.** Seleccione **PCR Setup** → **Start PCR Setup** (configuración de PCR → iniciar configuración de PCR) en la barra de menú. De forma alternativa, vuelva a la pantalla de inicio del AltoStar® Connect software y seleccione el botón **Start PCR Setup** (iniciar configuración de PCR). Se muestra la pantalla Start PCR Setup (iniciar configuración de PCR).

Las series de configuración de PCR pendientes se muestran en la tabla Programmed PCR Setup Runs (series de configuración de PCR programadas) en la parte izquierda de la pantalla.

- **2.** Seleccione la serie de configuración de PCR que desea iniciar en la tabla Programmed PCR Setup Runs (series de configuración de PCR programadas).
	- Las muestras incluidas en la serie de configuración de PCR seleccionada se muestran en la tabla de la parte superior derecha de la pantalla [Samples in selected PCR Setup Run (muestras en la serie de configuración de PCR seleccionada)].
	- Los QS y controles necesarios para la serie de configuración de PCR seleccionada se muestran en la tabla de la parte central derecha de la pantalla [Controls in selected PCR Setup Run (controles en la serie de configuración de PCR seleccionada)].
	- El número de tubos maestros necesarios para la serie de configuración de PCR seleccionada se muestra en la tabla de la parte inferior derecha de la pantalla [Required master tubes for the selected PCR Setup Run (tubos maestros necesarios para la serie de configuración de PCR seleccionada)].

#### **NOTA**

El n.º de muestras priorizadas en una serie de configuración de PCR se muestra en la columna **No. of prioritized Samples** (n.º de muestras priorizadas). Realice series de configuración de PCR con muestras priorizadas primero para facilitar un procesamiento más rápido de las muestras priorizadas.

Antes de hacer clic en el botón **Start Run** (iniciar serie) de la barra de herramientas, prepare los reactivos necesarios como se describe en el capítulo 7.6.3.1 Preparación de reactivos para una serie de configuración de PCR. Si la eluate plate (placa de eluidos) necesaria para la serie de configuración de PCR seleccionada se ha sellado para su almacenamiento, prepárela como se describe en las instrucciones de uso del kit AltoStar® Purification Kit 1.5.

#### <span id="page-31-0"></span>**7.6.3.1 Preparación de reactivos para una serie de configuración de PCR**

- **1.** Descongele los QS, los controles y el número necesario de tubos maestros completamente a temperatura ambiente (máx. +30 °C).
- **2.** Mezcle los reactivos aplicando un vortex suave.
- **3.** Centrifugue los tubos brevemente para quitar las gotas de la tapa.

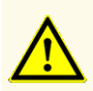

La ausencia de centrifugación de los componentes del producto tras la descongelación podría provocar la contaminación con restos de reactivos en las tapas y podría afectar al rendimiento del producto.

### <span id="page-31-1"></span>**7.6.3.2 Carga del AltoStar® AM16 para una serie de configuración de PCR**

Para obtener información más detallada sobre el proceso de carga, consulte las instrucciones de uso del AltoStar® Automation System AM16 (sistema de automatización) y del AltoStar® Connect software.

**1.** Haga clic en el botón **Start Run** (iniciar serie) en la barra de herramientas de la pantalla Start PCR Setup Run (iniciar serie de configuración de PCR) para mostrar el cuadro de diálogo Loading (carga).

El cuadro de diálogo Loading (carga) se compone de una representación visual de la plataforma del AltoStar® AM16 sobre una tabla que especifica los portadores, los raíles respectivos en la plataforma del AltoStar® AM16 para cada portador, el material que debe cargarse en cada portador y comentarios sobre la carga de los portadores.

#### **NOTA**

Para visualizar la posición de un elemento en un portador y la posición del portador en la plataforma del AltoStar® AM16, seleccione la fila respectiva en la tabla del cuadro diálogo Loading (carga).

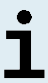

Se visualiza la posición del elemento y de su portador:

- Resaltada en rojo en la representación visual de la plataforma del instrumento.
- En el AltoStar® AM16, haciendo que parpadeen las luces de carga sobre los raíles en los que debe colocarse el portador seleccionado.
- **2.** Cargue el material necesario, la eluate plate (placa de eluidos) preparada y los reactivos preparados en los portadores adecuados.
	- Únicamente cambie bastidores de puntas de 1000 μl **completamente vacíos** por bastidores de puntas de 1000 μl **completamente llenos** en el portador de puntas.
	- Únicamente cambie bastidores de puntas de 300 μl **completamente vacíos** por bastidores de puntas de 300 μl **completamente llenos** en el portador de puntas y placas.

#### **NOTA**

El intercambio de bastidores de puntas que no están completamente vacíos y la manipulación de puntas individuales puede interferir con la gestión automática de las puntas y provocar cancelaciones de las series.

- Coloque la eluate plate (placa de eluidos) necesaria con el pocillo A1 a la izquierda de la posición de la placa negra.
- Coloque una PCR plate (placa PCR) con el pocillo A1 a la izquierda de la posición de la placa frontal plateada.
- Cargue un portador de 24 tubos con un tubo de agrupación sin utilizar para cada ensayo en la serie de configuración de PCR.
- Empuje suavemente los tubos hasta la parte inferior del portador y gire los tubos hasta que los códigos de barras de los tubos se vean a través de la ventana del portador.
- Cargue el portador de 32 tubos de reactivo con los componentes del ensayo necesarios para la serie de configuración de PCR.

• Empuje suavemente los tubos hasta la parte inferior del portador y gire los tubos hasta que los códigos de barras de los tubos se vean a través de la ventana del portador.

# **NOTA** La posición de los tubos individuales en los portadores es arbitraria.

#### **NOTA**

El sistema no comprueba el volumen de los componentes cargados antes del procesamiento. Un volumen de componentes insuficiente impedirá la correcta configuración de PCR para el ensayo en cuestión.

#### **NOTA**

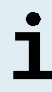

Iniciar una serie de configuración de PCR con las tapas aún puestas en los tubos podría provocar que la serie se cancelase durante el procesamiento.

- **3.** Cargue los portadores con el código de barras del portador hacia la parte posterior mirando a la derecha.
- **4.** Inserte los portadores rellenados en los raíles respectivos entre los bloques deslizantes delanteros y traseros de la bandeja de carga hasta que toquen los ganchos de parada en la parte alejada de la bandeja.

#### **NOTA**

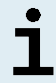

Empujar los portadores más allá de los ganchos de parada puede dañar el instrumento e interferir con el proceso de carga.

- **5.** Compruebe que la hoja de eyección de puntas y el contenedor de puntas desechadas estén en la posición correcta y que se haya colocado una nueva bolsa de desechos en el contenedor.
- **6.** Haga clic en **OK** (aceptar) en el cuadro de diálogo Loading (carga) para continuar con el proceso de carga.

#### **NOTA**

Al hacer clic en **Cancel** (cancelar), se cancelará la serie de configuración de PCR, pero puede volver a iniciarse (consulte el capítulo 7.6.3 Inicio de una serie de configuración de PCR).

El AltoStar® AM16 introduce los portadores en el instrumento y realiza la verificación del código de barras.

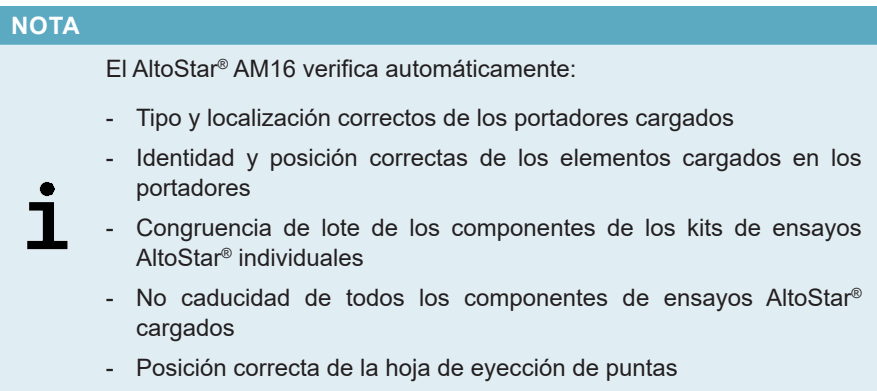

Si no se supera alguna de estas comprobaciones, se presenta al usuario un cuadro de diálogo de mensaje que especifica el problema en cuestión, con instrucciones para corregirlo adecuadamente. Para obtener más información sobre la gestión de errores, consulte las instrucciones de uso del AltoStar® Connect software.

#### **NOTA**

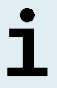

Alterar la posición de algún elemento cargado cuando el portador ya se ha introducido en el instrumento puede provocar la cancelación de la serie de configuración de PCR y/o daños en el instrumento.

Cuando se hayan superado todas las comprobaciones, se muestra el cuadro de diálogo Loading complete (carga completa).

**7.** Confirme el cuadro de diálogo Loading complete (carga completa) haciendo clic en **OK** (aceptar) o espere 10 segundos a que se produzca el inicio automático del proceso.

#### **NOTA**

Al hacer clic en **Cancel** (cancelar), se cancelará la serie de configuración de PCR, pero puede volver a iniciarse (consulte el capítulo 7.6.3 Inicio de una serie de configuración de PCR).

Se inicia la serie de configuración de PCR, que se realizará sin interacción del usuario.

### <span id="page-35-0"></span>**7.6.3.3 Durante la serie de configuración de PCR**

No se requiere más interacción del usuario hasta que finaliza la serie de configuración de PCR. Se abre la pantalla Processing Status (estado del procesamiento), que muestra el estado de la serie de configuración de PCR y una estimación del tiempo restante.

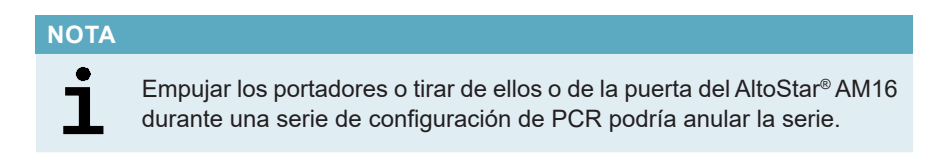

#### <span id="page-35-1"></span>**7.6.4 Fin de la serie de configuración de PCR**

Al final de la serie de configuración de PCR, se muestra el cuadro de diálogo Run finished (serie finalizada).

- **1.** Asegúrese de que la bandeja de carga está vacía.
- **2.** Confirme el cuadro de diálogo Run finished (serie finalizada) haciendo clic en **OK** (aceptar).

El AltoStar® AM16 descargará los portadores. Asegúrese de no interponerse en el recorrido de los portadores que están descargándose.
Tras la descarga, se muestra el cuadro de diálogo Maintenance (mantenimiento).

**3.** Siga las instrucciones del cuadro de diálogo Maintenance (mantenimiento).

La tabla del cuadro de diálogo muestra el número de reacciones en los tubos maestros que no se han utilizado en la serie de configuración de PCR.

**4.** Si se va a iniciar inmediatamente otra serie de configuración de PCR que utiliza la eluate plate (placa de eluidos) cargada actualmente, la eluate plate (placa de eluidos) puede permanecer sin sellar en la posición del portador. Si **no** es el caso, selle y almacene la eluate plate (placa de eluidos). Para obtener más información, consulte las instrucciones de uso del kit AltoStar® Purification Kit 1.5.

## **NOTA**

Los eluidos de la eluate plate (placa de eluidos) son estables a temperatura ambiente (máx.+30 °C) durante un total de 4 horas tras completarse la serie de purificación.

**5.** Cierre los tubos de reactivo con los tapones de tubos adecuados sin usar.

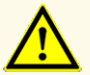

No reutilice los tapones de tubos para evitar la contaminación de los reactivos, ya que podría afectar al rendimiento del producto.

- **6.** Almacene los reactivos para su reutilización como se describe en el capítulo 4.2 Manipulación.
- **7.** Deseche los materiales utilizados (consulte el capítulo 9. Eliminación).
- **8.** Confirme el cuadro de diálogo Maintenance (mantenimiento) haciendo clic en **OK** (aceptar).

## **7.6.4.1 Resultados de serie de configuración de PCR**

Los resultados de serie de configuración de PCR se quardan en el AltoStar<sup>®</sup> Connect software.

**1.** Haga clic en **PCR Setup** → **PCR Setup Results** (configuración de PCR → resultados de configuración de PCR) en la barra de menú para acceder a la pantalla de resultados.

La pantalla Results (resultados) muestra una tabla con todas las muestras utilizadas en la última serie de configuración de PCR y una columna de **Status** (estado) a la derecha que indica si se ha realizado completamente el proceso de configuración de PCR para una muestra concreta (consulte la tabla 6).

| Status (estado)                 | Resultado de serie de configuración de PCR                                                                                                    |  |  |  |  |  |  |  |
|---------------------------------|----------------------------------------------------------------------------------------------------|--|--|--|--|--|--|--|
| <b>Processed</b><br>(procesado) | El eluido se ha procesado correctamente en la serie de<br>configuración de PCR.<br>La mezcla de RT-PCR resultante está lista para su uso en una<br>serie PCR. |  |  |  |  |  |  |  |
| Error (error)                   | El eluido no se ha procesado correctamente.<br>La mezcla de RT-PCR respectiva se omitirá automáticamente en<br>el siguiente análisis de PCR.                  |  |  |  |  |  |  |  |

**Tabla 6:** Resultados de serie de configuración de PCR

**2.** Para ver los resultados de series de configuración de PCR anteriores, haga clic en el botón **Load** (cargar) de la barra de menú, seleccione la serie de configuración de PCR deseada en la lista del cuadro de diálogo Load Results (cargar resultados) que se abre y haga clic en **OK** (aceptar).

El AltoStar® Connect software genera automáticamente 3 archivos de resultado de serie de configuración de PCR:

- Un archivo LIMS (.xml) para transferir información detallada sobre la serie de configuración de PCR, incluidos los resultados de nuevo al LIMS
- Un informe (.pdf) que contiene información detallada sobre la serie de configuración de PCR, incluidos los resultados para fines de documentación
- Un archivo de ciclador (.plrn) para la programación automática del CFX96™ DW Dx

Estos archivos se guardan en la ubicación especificada en los System Settings (ajustes del sistema) del AltoStar® Connect software.

## **NOTA**

Los archivos de resultado de serie de configuración de PCR pueden volver a generarse cargando la serie de configuración de PCR respectiva y haciendo clic en el botón **Create LIMS File** (crear archivo LIMS) para generar el archivo LIMS, en el botón **Create Report** (crear informe) para generar el informe o en el botón **Create Bio-Rad Cycler File** (crear archivo de ciclador Bio-Rad) para generar el archivo de ciclador.

# **7.6.5 Sellado de la PCR plate (placa PCR)**

Tras completar la serie de configuración de PCR, la PCR plate (placa PCR) debe sellarse con una PCR Plate Sealing Foil (lámina sellante para placas PCR). Se recomienda usar el AltoStar® Plate Sealer (sellador de placas) [4s3™ Semi-Automatic Sheet Heat Sealer (4titude)] o el PX1 PCR Plate Sealer (Bio-Rad). La idoneidad de los selladores de placas distintos a los recomendados debe evaluarla el usuario.

Si va a utilizar los selladores de placas recomendados, proceda de este modo:

- **1.** Encienda el sellador de placas y asegúrese de que el adaptador de placas no está en el cajón.
- **2.** Asegúrese de que los ajustes del sellador de placas son los siguientes:

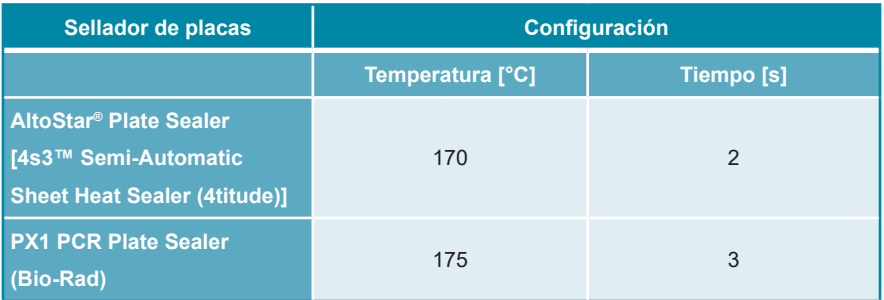

#### **Tabla 7:** Ajustes del sellador de placas

**3.** Espere a que se alcance la temperatura configurada. Esto puede tardar unos minutos.

- **4.** Coloque la PCR plate (placa PCR) sobre el adaptador de placas del sellador de placas.
- **5.** Coloque una PCR Plate Sealing Foil (lámina sellante para placas PCR) en la PCR plate (placa PCR) de modo que se pueda leer la impresión «THIS SIDE UP» (este lado hacia arriba). Asegúrese de que todos los pocillos de la PCR plate (placa PCR) están cubiertos por la lámina y de que la escritura no oculte ninguno de ellos.

### **NOTA**

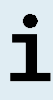

Si se usa el sellador de placas sin el adaptador de placas colocado en el cajón, el sellador puede averiarse. En este caso, póngase en contacto con el soporte técnico de altona Diagnostics para conseguir asistencia (consulte el capítulo 11. Soporte técnico).

## **NOTA**

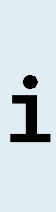

Si la PCR Plate Sealing Foil (lámina sellante para placas PCR) o el bastidor están mal colocados, la lámina podría quedarse pegada a la placa calentadora del interior del sellador de placas durante el sellado. Esto inutilizará el sellador. En este caso, o si se ha iniciado el paso de sellado sin la PCR Plate Sealing Foil (lámina sellante para placas PCR), deje que el sellador de placas se enfríe hasta alcanzar la temperatura ambiente y póngase en contacto con el soporte técnico de altona Diagnostics para que le ayuden (consulte el capítulo 11. Soporte técnico).

- **6.** Ensamble el bastidor de sellado en la parte superior para sujetar la lámina sellante.
- **7.** Abra el cajón pulsando el botón **Operate** (operar)\*/ \*\*.
- **8.** Coloque el ensamblaje que se compone del adaptador de placas, la PCR plate (placa PCR), la PCR Plate Sealing Foil (lámina sellante para placas PCR) y el bastidor de sellado en el sellador de placas y pulse el botón **Operate** (operar)\*/  $\blacksquare$ \*\*.
- **9.** El cajón se cierra automáticamente, sella durante el tiempo configurado y se vuelve a abrir automáticamente.
- **10.** Saque la PCR plate (placa PCR) sellada y el adaptador de placas del sellador de placas y cierre el sellador de placas pulsando el botón **Close** (cerrar)\*/**△**\*\*.
- \* AltoStar® Plate Sealer (sellador de placas) [4s3™ Semi-Automatic Sheet Heat Sealer (4titude)]
- \*\*PX1 PCR Plate Sealer (Bio-Rad)

# **7.6.5.1 Estabilidad de la mezcla de PCR**

Tras completarse la serie de configuración de PCR, la mezcla de RT-PCR de la PCR plate (placa PCR) sellada es estable a temperatura ambiente (máx. +30 °C) durante 30 minutos.

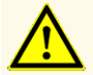

No supere el tiempo de almacenamiento de la mezcla de PCR, ya que esto podría afectar al rendimiento del producto.

## **7.6.6 Inicio de una serie PCR**

La serie PCR se realiza en un CFX96™ DW Dx bajo el control del CFX Manager™ Dx software.

- **1.** Encienda el CFX96™ DW Dx, el ordenador conectado y el monitor.
- **2.** Inicie el CFX Manager™ Dx software.
- **3.** En la barra de menú del CFX Manager™ Dx software, seleccione **File** → **Open**  → **LIMS File…** (archivo → abrir → archivo LIMS…) para abrir el cuadro de diálogo Open LIMS File (abrir archivo LIMS).
- **4.** En el cuadro de diálogo Open LIMS File (abrir archivo LIMS) que se abre, asegúrese de que el cursor está parpadeando en el campo **File name** (nombre de archivo) en la parte inferior. Si no es así, haga clic en el campo **File name** (nombre de archivo).
- **5.** Escanee el código de barras de la PCR plate (placa PCR) con el escáner de código de barras de mano para seleccionar y abrir automáticamente el archivo LIMS correcto. Se muestra el cuadro de diálogo Run Setup (configuración de la serie).

### **NOTA**

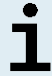

Todos los parámetros necesarios para el inicio de la serie PCR se transfieren automáticamente desde el AltoStar® Connect software al CFX96™ DW Dx mediante el archivo de ciclador.

**6.** Haga clic en el botón **Open Lid** (abrir tapa) en el cuadro de diálogo Run Setup (configuración de la serie) para abrir la tapa del CFX96™ DW Dx.

- **7.** Centrifugue brevemente la PCR plate (placa PCR) sellada para asegurarse de que todo el líquido se quede en el fondo de los pocillos.
- **8.** Inserte la PCR plate (placa PCR) sellada en el bloque calentador del CFX96™ DW Dx con el pocillo A1 a la izquierda.
- **9.** Cierre el CFX96™ DW Dx haciendo clic en el botón **Close Lid** (cerrar tapa) en el cuadro de diálogo Run Setup (configuración de la serie).
- **10.** Inicie la serie PCR haciendo clic en el botón **Start Run** (iniciar serie) en el cuadro de diálogo Run Setup (configuración de la serie).

# **7.6.6.1 Durante la serie PCR**

No se requiere interacción del usuario hasta que finaliza la serie PCR. Se abre el cuadro de diálogo Run Details (detalles de la serie) que muestra el estado de la serie PCR y una estimación del tiempo restante.

## **NOTA**

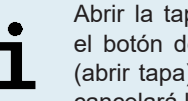

Abrir la tapa del CFX96™ DW Dx durante una serie PCR operando el botón de la parte frontal de la tapa o haciendo clic en **Open Lid** (abrir tapa) en el cuadro de diálogo Run Details (detalles de la serie) cancelará la serie y se invalidarán todos los resultados.

Al final de una serie PCR, se muestra la ventana DataAnalysis (análisis de datos), la cual muestra las curvas de amplificación, la disposición de la placa y los resultados.

# **7.6.6.2 Asignación de ensayos a grupos de pocillos**

El AltoStar® Workflow (flujo de trabajo) procesa uno o varios ensayos PCR simultáneamente en una PCR plate (placa PCR). Sin embargo, el usuario debe analizar cada ensayo por separado conforme a las instrucciones de uso del ensayo respectivo.

Con este fin, el usuario debe asignar todos los ensayos de una PCR plate (placa PCR) a grupos de pocillos individuales en el CFX Manager™ Dx software.

**1.** En la ventana Data Analysis (análisis de datos), haga clic en el botón **Plate Setup** (configuración de la placa) de la barra de herramientas y seleccione **View/Edit Plate** (ver/editar placa). Se muestra el cuadro de diálogo Plate Editor (editor de placa) (consulte la figura 1).

| □<br>Plate Editor - L111572.pltd<br>×                                                                                                    |                                                                                                    |                                                                                                    |                                                                                                    |   |                                  |                                                       |              |  |
|----------------------------------------------------------------------------------------------------|----------------------------------------------------------------------------------------------------|----------------------------------------------------------------------------------------------------|----------------------------------------------------------------------------------------------------|---|----------------------------------|-------------------------------------------------------|--------------|--|
|                                                                                                    | ?<br>File<br><b>Settings</b><br><b>Editing Tools</b>                                                                                |                                                                                                    |                                                                                                    |   |                                  |                                                       |              |  |
|                                                                                                    | 100%<br>O Scan Mode All Channels                                                                                                    |                                                                                                    | Trace Styles<br>Well Groups                                                                                                    |   |                                  | Plate Loading Guide                                   | Ξ            |  |
|                                                                                                    | 1                                                                                                    | $\overline{2}$<br>Unk                                                                                                    | $\overline{3}$                                                                                                    | 4 | 修道                               | Select Fluorophores                                   |              |  |
| A                                                                                                    | <b>NTC</b><br><b>HCV</b><br><b>Internal Control</b><br>NTC   123208051910                                                           | <b>HCV</b><br><b>Internal Control</b><br>Sample 4   00000004                                                                                                    | Unk<br><b>Influenza A</b><br><b>Internal Control</b><br>Influenza A H1N1pdm09<br><b>Influenza B</b><br>Sample 10   00000010<br>AltoStar Influenza Screen & Type |   | Sample Type                      |                                                       | $\checkmark$ |  |
| B                                                                                                    | Alto Star HCV RT-PCR Kit 1.5<br>Std<br><b>HCV</b>                                                                                   | Alto Star HCV RT-PCR Kit 1.5<br><b>Unk</b><br><b>HCV</b><br><b>Internal Control</b>                                                                                                    |                                                                                                    |   | Load<br><b>FAM</b><br><b>VIC</b> | <b>Target Name</b><br><none><br/><none></none></none> |              |  |
|                                                                                                    | HCV QS1   123038051910<br>Alto Star HCV RT-PCR Kit 1.5<br>Std<br><b>HCV</b>                                                         | Sample 5   00000005<br>Alto Star HCV RT-PCR Kit 1.5<br>Unk<br><b>HCV</b>                                                                                                    |                                                                                                    |   | ROX<br>Cy5                       | <none><br/><none></none></none>                       |              |  |
| c                                                                                                    | HCV QS2   123048051910<br>Alto Star HCV RT-PCR Kit 1.5                                                                              | <b>Internal Control</b><br>Sample 6   00000006<br>Alto Star HCV RT-PCR Kit 1.5                                                                                                    |                                                                                                    |   | Load<br><none></none>            | Sample Name                                           |              |  |
| D                                                                                                    | Std<br><b>HCV</b>                                                                                                    | <b>Unk</b><br><b>HCV</b><br><b>Internal Control</b>                                                                                                    |                                                                                                    |   | Load<br><none></none>            | <b>Biological Set Name</b>                            |              |  |
|                                                                                                    | HCV QS3   123058051910<br>Alto Star HCV RT-PCR Kit 1.5<br>Std<br><b>HCV</b>                                                         | Sample 7   00000007<br>Alto Star HCV RT-PCR Kit 1.5<br>Unk<br><b>HCV</b>                                                                                                    |                                                                                                    |   | Load                             | Replicate #                                           |              |  |
| Ε                                                                                                    | HCV QS4   123068051910                                                                                                    | <b>Internal Control</b><br>Sample 8   00000008                                                                                                    |                                                                                                    |   |                                  | Replicate Series                                      | $\hat{\div}$ |  |
| F                                                                                                    | Alto Star HCV RT-PCR Kit 1.5<br>Unk<br><b>HCV</b><br><b>Internal Control</b>                                                        | Alto Star HCV RT-PCR Kit 1.5<br><b>NTC</b><br>Influenza A<br><b>Internal Control</b><br>Influenza A H1N1pdm09<br><b>Influenza B</b>                                                                |                                                                                                    |   | å<br>ñ                           | <b>Experiment Settings</b><br>Clear Replicate #       |              |  |
|                                                                                                    | Sample 1   00000001<br>Alto Star HCV RT-PCR Kit 1.5<br>Unk<br><b>HCV</b>                                                            | NTC   115209011912<br>AltoStar Influenza Screen & Type<br>Pos<br><b>Influenza A</b>                                                                                                    |                                                                                                    |   |                                  | <b>Clear Wells</b>                                    |              |  |
| G                                                                                                    | <b>Internal Control</b><br>Sample 2   00000002                                                                                      | Influenza A H1N1pdm09<br><b>Influenza B</b><br>Influenza Screen PC   115119012004                                                                                                    |                                                                                                    |   | Exclude Wells in Analysis        |                                                       |              |  |
| H                                                                                                    | Alto Star HCV RT-PCR Kit 1.5<br>Unk<br><b>HCV</b><br><b>Internal Control</b><br>Sample 3   00000003<br>Alto Star HCV RT-PCR Kit 1.5 | AltoStar Influenza Screen & Type<br>Unk<br><b>Influenza A</b><br><b>Internal Control</b><br>Influenza A H1N1pdm09<br><b>Influenza B</b><br>Sample 9   00000009<br>AltoStar Influenza Screen & Type |                                                                                                    |   |                                  |                                                       |              |  |
| ਢ<br>$\overline{ }$<br>Ш                                                                                                    |                                                                                                    |                                                                                                    |                                                                                                    |   |                                  |                                                       |              |  |
| View<br>View<br>OK<br>Cancel<br>Plate Type: BR White<br><b>■ Target Name</b> ○ Concentration<br>$\boxdot$ Sample $\Box$ Well Group<br>$\boxed{\smile}$ Biological Set<br>$\Box$ Well Note |                                                                                                    |                                                                                                    |                                                                                                    |   |                                  |                                                       |              |  |

**Figura 1:** Cuadro de diálogo Plate Editor (editor de placa)

- **2.** En el cuadro de diálogo Plate Editor (editor de placa), haga clic en **Well Groups**… (grupos de pocillos...) en la barra de herramientas. Se muestra el cuadro de diálogo Well Groups Manager (gestor de grupos de pocillos) (consulte la figura 2).
- **3.** Haga clic en el botón **Add** (añadir).
- **4.** Escriba el nombre del primer ensayo en el cuadro de texto.

**5.** Seleccione todos los pocillos en el área de la PCR plate (placa PCR) que pertenezcan al primer ensayo (consulte la figura 2). Los pocillos que pertenecen a un ensayo individual pueden identificarse en el cuadro de diálogo Plate Editor (editor de placa) mediante la entrada del campo **Biological Set** (conjunto biológico).

| X<br><b>Well Groups Manager</b>                    |            |                |            |   |   |   |   |        |   |    |    |    |
|----------------------------------------------------|------------|----------------|------------|---|---|---|---|--------|---|----|----|----|
| Add<br>AltoStar HCV RT-PCR Kit 1.5<br>$\checkmark$ |            |                |            |   |   |   |   | Delete |   |    |    |    |
|                                                    | 1          | $\overline{2}$ | 3          | 4 | 5 | 6 | 7 | 8      | 9 | 10 | 11 | 12 |
| A                                                  | <b>NTC</b> | Unk            | <b>Unk</b> |   |   |   |   |        |   |    |    |    |
| B                                                  | Std        | Unk            |            |   |   |   |   |        |   |    |    |    |
| $\mathsf{C}$                                       | Std        | Unk            |            |   |   |   |   |        |   |    |    |    |
| D                                                  | Std        | Unk            |            |   |   |   |   |        |   |    |    |    |
| E                                                  | Std        | Unk            |            |   |   |   |   |        |   |    |    |    |
| F                                                  | Unk        | <b>NTC</b>     |            |   |   |   |   |        |   |    |    |    |
| G                                                  | Unk        | Pos            |            |   |   |   |   |        |   |    |    |    |
| H                                                  | Unk        | Unk            |            |   |   |   |   |        |   |    |    |    |
| OK<br>Cancel                                       |            |                |            |   |   |   |   |        |   |    |    |    |

**Figura 2:** Cuadro de diálogo Well Groups Manager (gestor de grupos de pocillos)

- **6.** Repita los pasos del 3 al 5 para todos los ensayos en la PCR plate (placa PCR).
- **7.** Confirme la asignación de grupos de pocillos haciendo clic en **OK** (aceptar). Se cierra el cuadro de diálogo Well Groups Manager (gestor de grupos de pocillos).
- **8.** Cierre el cuadro de diálogo Plate Editor (editor de placa) haciendo clic en **OK** (aceptar).
- **9.** Confirme para aplicar los cambios haciendo clic en **Yes** (sí).

# **7.6.7 Análisis de datos PCR**

Los resultados de todos los ensayos (grupos de pocillos) en la PCR plate (placa PCR) deben analizarse en la secuencia que se indica en la figura 3.

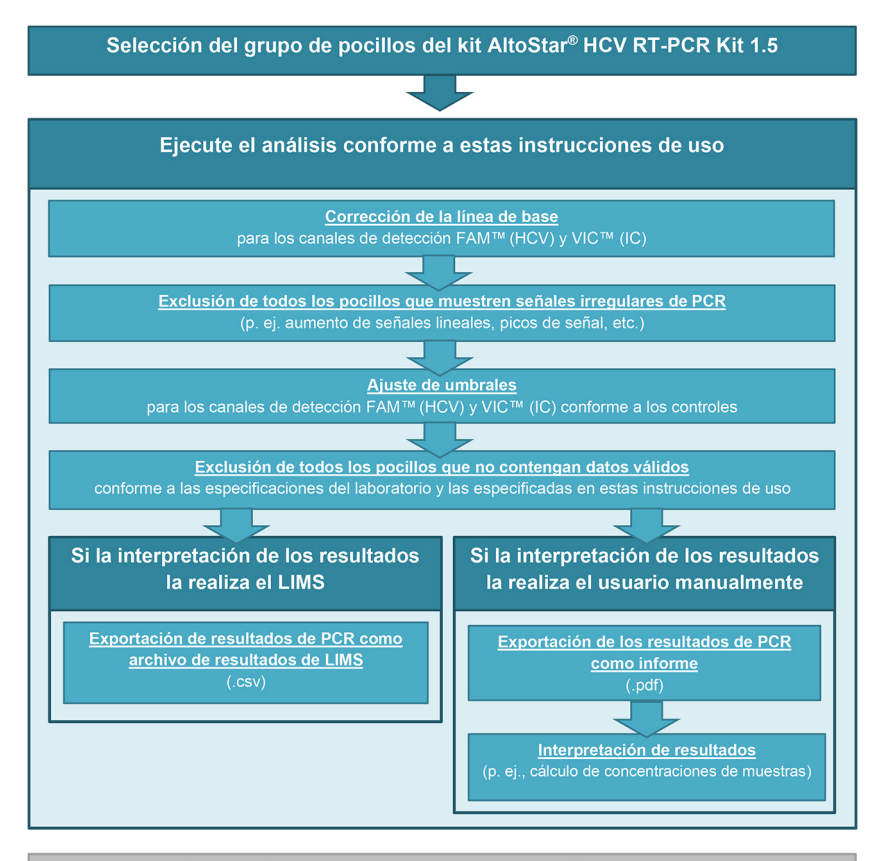

Selección del siguiente ensayo (grupo de pocillos) a ser analizado

**Figura 3:** Proceso de análisis de datos PCR

En la ventana Data Analysis (análisis de datos), asegúrese de seleccionar el **Well Group** (grupo de pocillos) del kit AltoStar® HCV RT-PCR Kit 1.5. Por tanto, haga clic en el menú desplegable **Well Group** (grupo de pocillos) junto al botón **Well Group** (grupo de pocillos) (consulte la figura 4) de la barra de herramientas. No utilice el **Well Group** (grupo de pocillos) «*All Wells*» (todos los pocillos). La selección de la figura 4 se usa como vista de ejemplo general.

Antes de analizar los resultados, asegúrese de que el grupo de pocillo del kit AltoStar® HCV RT-PCR Kit 1.5 contiene todos los pocillos del kit AltoStar® HCV RT-PCR Kit 1.5 y ningún pocillo de otros análisis.

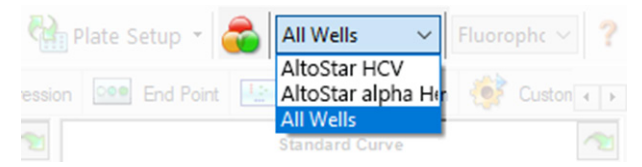

**Figura 4:** Botón Well Group (grupo de pocillos) y menú desplegable Well Group (grupo de pocillos)

### **NOTA**

Los análisis combinados de más de un ensayo pueden arrojar resultados incorrectos.

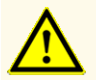

Como con cualquier test diagnóstico, los resultados se interpretarán teniendo en cuenta todos los hallazgos clínicos y de laboratorio.

# **7.6.7.1 Corrección de la línea de base**

Es posible que sea necesario corregir los ajustes de línea de base utilizados por el CFX Manager™ Dx software para pocillos individuales del ensayo [**Well Group** (grupo de pocillos)] que se están analizando.

- **1.** En la ventana Data Analysis (análisis de datos), asegúrese de seleccionar el **Well Group** (grupo de pocillos) del kit AltoStar® HCV RT-PCR Kit 1.5. Por tanto, haga clic en el menú desplegable **Well Group** (grupo de pocillos) junto al botón **Well Group** (grupo de pocillos) (consulte la figura 4) de la barra de herramientas.
- **2.** En la parte izquierda de la ventana Data Analysis (análisis de datos) marque únicamente la casilla de verificación **FAM** para el canal de detección del HCV objetivo.
- **3.** En la barra de menú de la ventana Data Analysis (análisis de datos), haga clic en **Settings** → **Baseline Threshold…** (ajustes → umbral de línea de base...) para abrir el cuadro de diálogo Baseline Threshold (umbral de línea de base) (consulte la figura 5).
- **4.** Haga clic una vez en el símbolo ◊ en el encabezado de columna **Baseline End** (final de línea de base) para ordenar la tabla por valores ascendentes de **Baseline End** (final de línea de base).
- **5.** Seleccione todas las líneas que muestren un valor de **Baseline End** (final de línea de base) de 1 a 9 (consulte la figura 5).

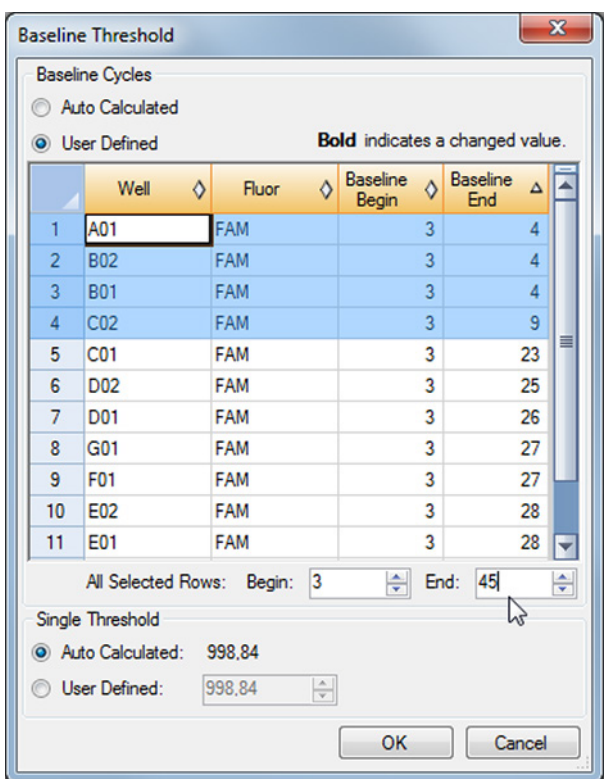

**Figura 5:** Cuadro de diálogo Baseline Threshold (umbral de línea de base)

- **6.** Establezca el valor en el campo **End:** (final:) en 45 para las líneas seleccionadas (consulte la figura 5).
- **7.** Confirme los ajustes haciendo clic en **OK** (aceptar).
- **8.** En la parte izquierda de la ventana Data Analysis (análisis de datos), quite la marca de la casilla de verificación **FAM** y marque únicamente la casilla **VIC** para el canal de detección de IC objetivo.
- **9.** Repita los pasos del 3 al 7 para el canal de detección VIC™ (IC).

# **7.6.7.2 Exclusión de señales de PCR irregulares**

Los resultados válidos solo pueden derivarse de señales de PCR que estén libres de artefactos de señales, que pueden ser provocados, por ejemplo, por impurezas o burbujas en la mezcla de RT-PCR. El usuario debe excluir las señales de PCR que contengan artefactos de señales.

**1.** En la ventana Data Analysis (análisis de datos), asegúrese de seleccionar el **Well Group** (grupo de pocillos) del kit AltoStar® HCV RT-PCR Kit 1.5. Por tanto, haga clic en el menú desplegable **Well Group** (grupo de pocillos) junto al botón **Well Group** (grupo de pocillos) (consulte la figura 4) de la barra de herramientas.

**2.** Identifique pocillos con señales de PCR irregulares (aumento de señal lineal, picos de señal, etc.) en cualquiera de los canales de detección FAM™ (HCV objetivo) y VIC™ (IC) (consulte la figura 6).

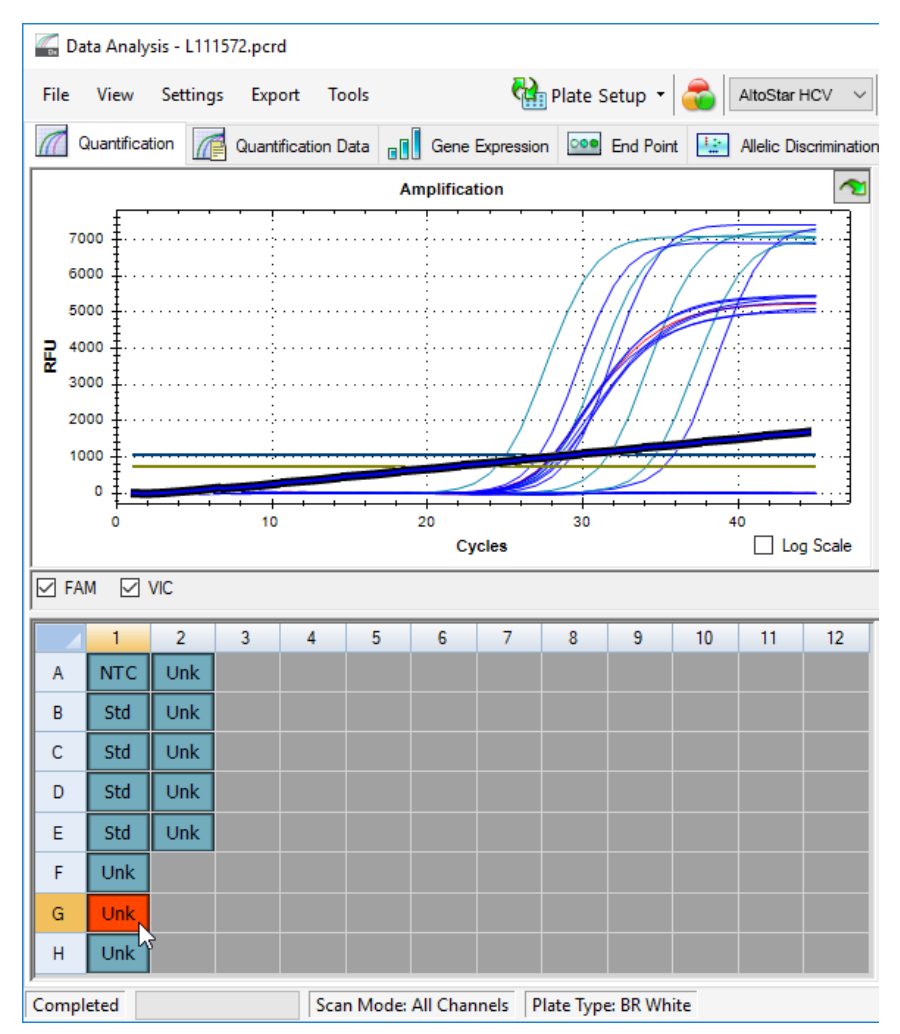

**Figura 6:** Ventana Data Analysis (análisis de datos): señal de PCR irregular

**3.** Haga clic en cada pocillo afectado con el botón derecho del ratón y seleccione **Well**... → **Exclude from Analysis** (pocillo... → excluir del análisis) (consulte la figura 7).

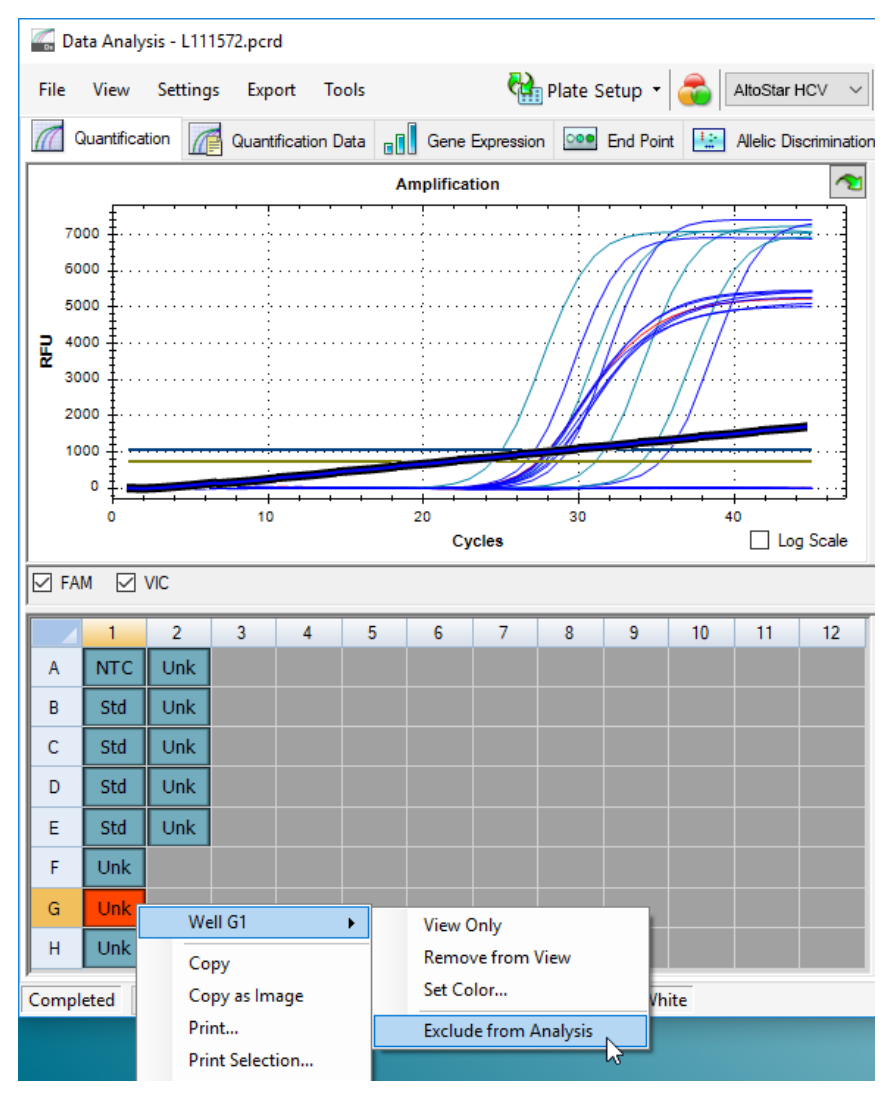

**Figura 7:** Ventana Data Analysis (análisis de datos): exclusión de un pocillo del análisis

**4.** El pocillo seleccionado se excluye del análisis. No se generarán resultados para este pocillo (consulte la figura 8).

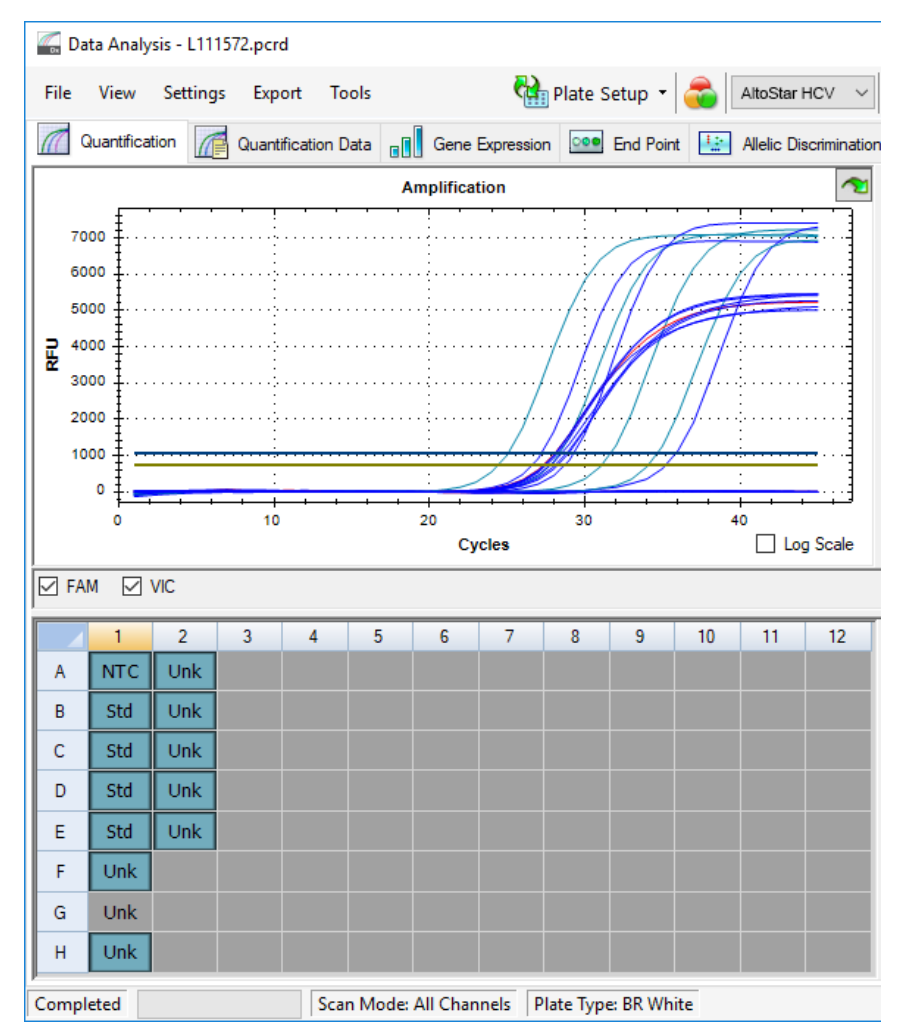

**Figura 8:** Ventana Data Analysis (análisis de datos): pocillo excluido

# **7.6.7.3 Ajuste de umbrales**

Los umbrales para los canales de detección FAM™ (HCV objetivo) y VIC™ (IC) debe ajustarlos manualmente el usuario conforme a las señales de los controles.

**1.** En la ventana Data Analysis (análisis de datos), asegúrese de seleccionar el **Well Group** (grupo de pocillos) del kit AltoStar® HCV RT-PCR Kit 1.5. Por tanto, haga clic en el menú desplegable **Well Group** (grupo de pocillos) junto al botón **Well Group** (grupo de pocillos) (consulte la figura 4) de la barra de herramientas.

**2.** En la parte izquierda de la ventana Data Analysis (análisis de datos) marque únicamente la casilla de verificación **VIC** para el canal de detección del IC (consulte la figura 9).

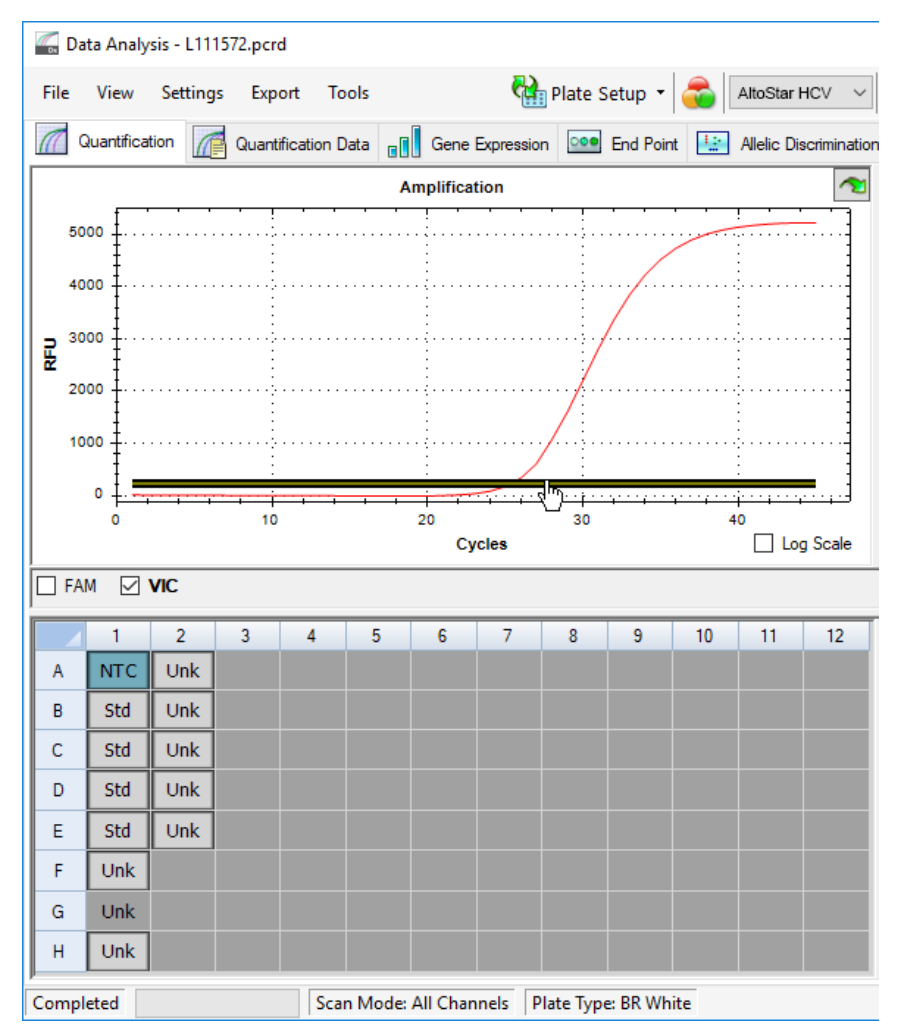

**Figura 9:** Ventana Data Analysis (análisis de datos): configuración del umbral VIC™

- **3.** Seleccione únicamente el pocillo de NTC en la vista de placa de la ventana Data Analysis (análisis de datos) (consulte la figura 9).
- **4.** Arrastre el umbral hasta el área exponencial de la señal de NTC (consulte la figura 9).

### **NOTA**

El NTC contiene la plantilla del IC, que produce una señal de IC en un pocillo de NTC válido.

**5.** En la parte izquierda de la ventana Data Analysis (análisis de datos) quite la marca de la casilla de verificación **VIC** y marque únicamente la casilla **FAM**  para el canal de detección de HCV objetivo (consulte la figura 10).

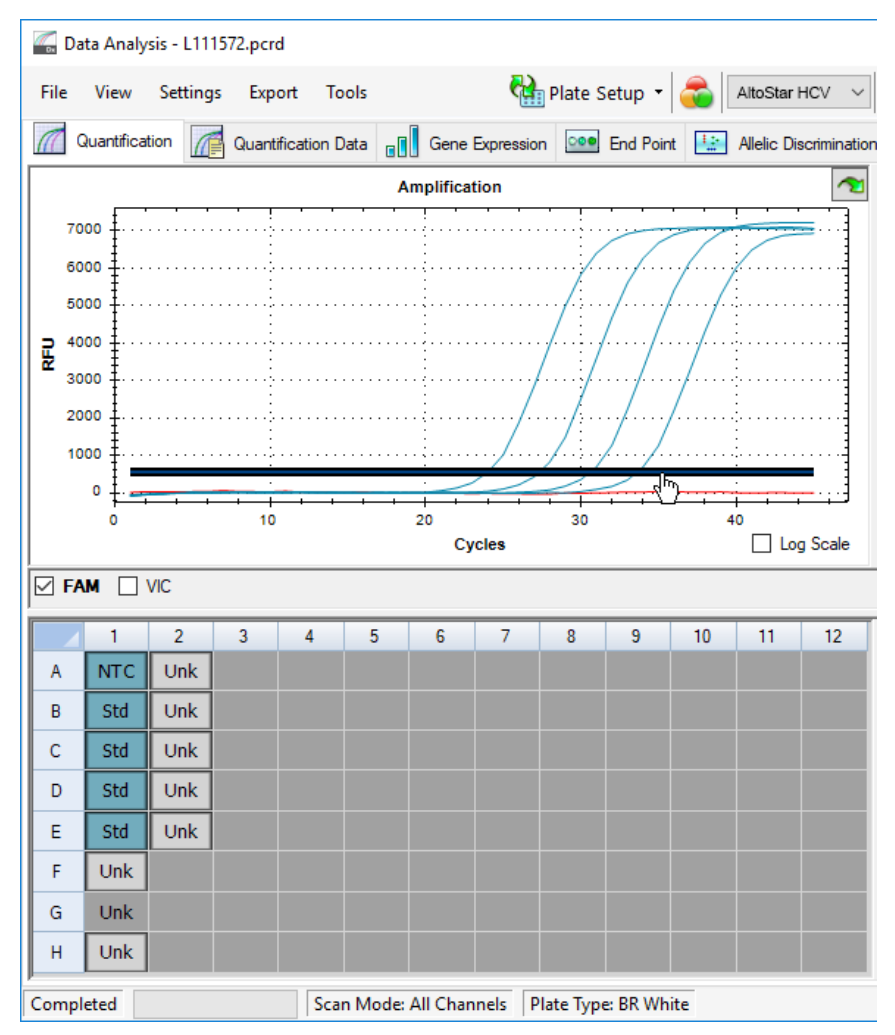

**Figura 10**: Ventana Data Analysis (análisis de datos): configuración del umbral FAM™

- **6.** Seleccione únicamente los pocillos que contienen el NTC y el QS en la vista de placa de la ventana Data Analysis (análisis de datos) (consulte la figura 10).
- **7.** Arrastre el pocillo de umbral por encima de la señal del NTC hacia el área exponencial de las señales de QS (consulte la figura 10).

# **7.6.8 Validez de los resultados de PCR**

## **7.6.8.1 Exclusión de pocillos que contengan datos no válidos**

El usuario debe excluir los pocillos que no contienen datos válidos de la generación de resultados.

- **1.** En la ventana Data Analysis (análisis de datos), asegúrese de seleccionar el **Well Group** (grupo de pocillos) del kit AltoStar® HCV RT-PCR Kit 1.5. Por tanto, haga clic en el menú desplegable **Well Group** (grupo de pocillos) junto al botón **Well Group** (grupo de pocillos) (consulte la figura 4) de la barra de herramientas.
- **2.** Identifique todos los pocillos que contengan datos no válidos. Un pocillo no es válido si existe cualquiera de las condiciones siguientes:
	- a) La serie completa no es válida (consulte el capítulo 7.6.8.2 Validez de una serie PCR de diagnóstico).
	- b) Los datos de pocillos no cumplen las condiciones de control para un resultado válido (consulte el capítulo 7.6.8.3 Validez de los resultados para una muestra).

**3.** Haga clic en cada pocillo que contenga datos no válidos conforme a los capítulos que van desde el 7.6.8.2 Validez de una serie PCR de diagnóstico hasta el 7.6.8.3 Validez de los resultados para una muestra con el botón derecho del ratón y seleccione **Well**... → **Exclude from Analysis** (pocillo... → excluir del análisis) (consulte las figuras 11 y 12).

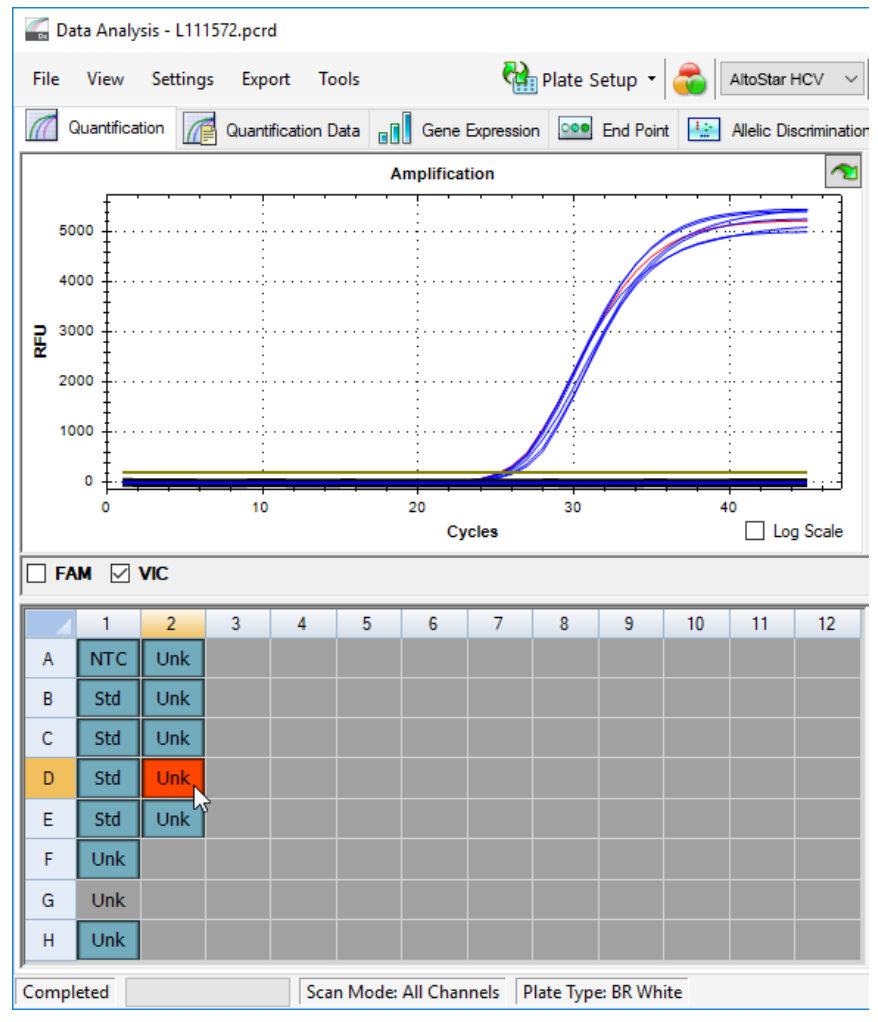

**Figura 11**: Ventana Data Analysis (análisis de datos): pocillo no válido

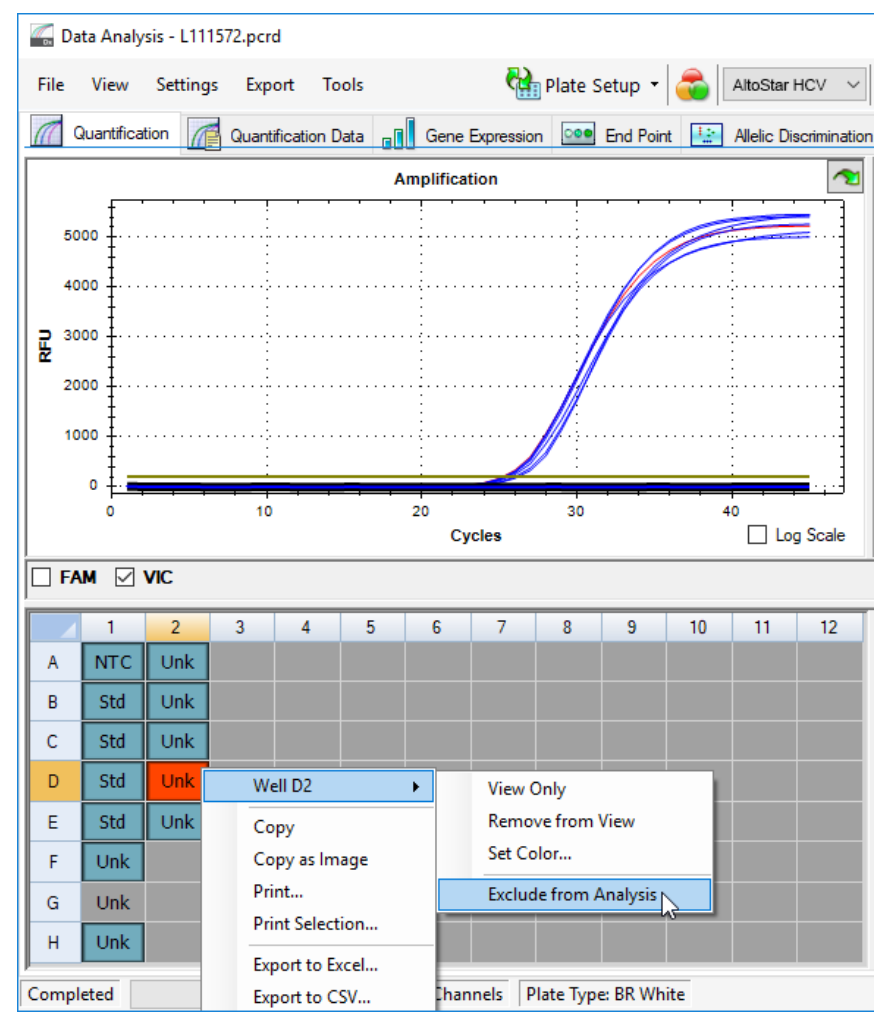

**Figura 12**: Ventana Data Analysis (análisis de datos): exclusión de un pocillo no válido del análisis

El pocillo seleccionado se excluye del análisis. No se generarán resultados para este pocillo.

# **7.6.8.2 Validez de una serie PCR de diagnóstico**

Una serie PCR de diagnóstico es **válida** si:

a) se cumplen las siguientes condiciones de control:

**Tabla 8:** Condiciones de control para una serie PCR válida

| <b>Control</b> | Canal de detección            |                     |  |  |
|----------------|-------------------------------|---------------------|--|--|
|                | <b>FAM™</b><br>(HCV objetivo) | <b>VIC™</b><br>(IC) |  |  |
| QS             | +                             | No aplicable        |  |  |
| <b>NTC</b>     | $\overline{\phantom{0}}$      | +                   |  |  |

y b) la curva estándar generada alcanza el siguiente valor de parámetro de control:

**Tabla 9:** Parámetro de control de curva estándar

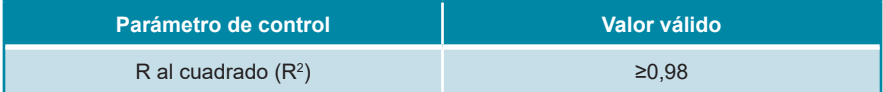

El parámetro de control de curva estándar se muestra bajo el gráfico curva estándar en la ventana Data Analysis (análisis de datos) (consulte la figura 13).

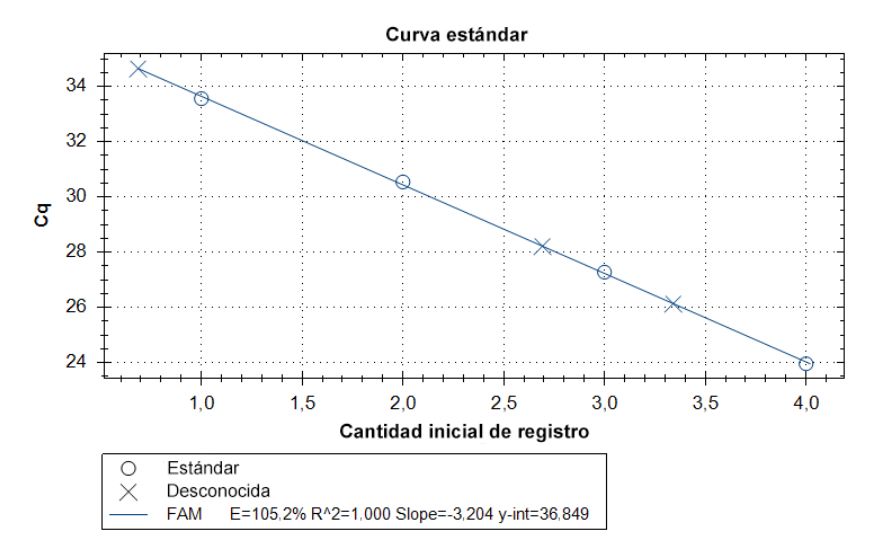

**Figura 13**: Datos de curva estándar

Una serie PCR de diagnóstico **no es válida** si:

- No se ha completado la serie.
- No se cumple alguna de las condiciones de control para una serie PCR de diagnóstico válida.

En caso de serie PCR de diagnóstico no válida, excluya todos los pocillos del análisis y repita la AltoStar® run (serie) empezando por las muestras originales.

## **7.6.8.3 Validez de los resultados para una muestra**

El resultado de una muestra individual **no es válido** si las señales tanto del canal de detección VIC™ (IC) como del FAM™ (HCV objetivo) son negativas (consulte la tabla 10). En caso de resultado no válido para una muestra, excluya el pocillo del análisis y repita los tests desde la muestra original o recoja y pruebe una nueva muestra.

| Canal de detección            |                     |                       |  |  |
|-------------------------------|---------------------|-----------------------|--|--|
| <b>FAM™</b><br>(HCV objetivo) | <b>VIC™</b><br>(IC) | Validez del resultado |  |  |
| $\div$                        | +                   | Resultado válido      |  |  |
| +                             | -                   | Resultado válido*     |  |  |
| $\overline{\phantom{0}}$      | +                   | Resultado válido      |  |  |
|                               |                     | Resultado no válido   |  |  |

**Tabla 10**: Validez del resultado

\* La detección del IC no es necesaria cuando se detecta el HCV objetivo. Una elevada carga de ARN de HCV en la muestra puede generar una señal reducida o ausente del IC.

# **7.6.9 Exportación de resultados de PCR para la interpretación de resultados automatizada**

Para que los resultados de la serie PCR estén disponibles para que un LIMS (por sus siglas en inglés) conectado para la interpretación de resultados automatizada, deben exportarse en forma de archivo de resultados de LIMS (.csv).

- **1.** En la ventana Data Analysis (análisis de datos), asegúrese de seleccionar el **Well Group** (grupo de pocillos) del kit AltoStar® HCV RT-PCR Kit 1.5. Por tanto, haga clic en el menú desplegable **Well Group** (grupo de pocillos) junto al botón **Well Group** (grupo de pocillos) (consulte la figura 4) de la barra de herramientas.
- **2.** Asegúrese de que se hayan completado todos los pasos del proceso de análisis (consulte los capítulos que van del 7.6.7.1 Corrección de la línea de base hasta el 7.6.8.1 Exclusión de pocillos que contengan datos no válidos) para el grupo de pocillos del kit AltoStar® HCV RT-PCR Kit 1.5.
- **3.** En la barra de menú de la ventana Data Analysis (análisis de datos), haga clic en **Export** → **Export All Data Sheets** (exportar → exportar todas las hojas de datos) para abrir el cuadro de diálogo Browse For Folder (buscar carpeta).
- **4.** En el cuadro de diálogo Browse For Folder (buscar carpeta), especifique la ubicación para los archivos de resultados de LIMS que se van a generar y haga clic en **OK** (aceptar).

## **NOTA**

La integración de LIMS debe implementarse de conformidad con las especificaciones de altona Diagnostics. Para obtener más información sobre la integración de LIMS, consulte el capítulo 15. Protocolo de ensayo para el AltoStar® Connect software e información para la integración de LIMS y/o contacte con el soporte técnico de altona Diagnostics (consulte el capítulo 11. Soporte técnico).

## **NOTA**

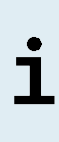

Si se guardan los resultados de más de un ensayo (grupo de pocillos) de una serie PCR en la misma carpeta, se sustituyen los archivos de resultados de LIMS del primer ensayo (grupo de pocillos) por los archivos de resultados de LIMS del segundo ensayo (grupo de pocillos). En este caso, los archivos de resultados de LIMS del primer ensayo (grupo de pocillos) pueden volver a exportarse.

# **7.6.10 Exportación de resultados de PCR para la interpretación de resultados manual**

Si los resultados no se transfieren a un LIMS para la interpretación de resultados automatizada, la interpretación de resultados debe realizarla manualmente el usuario. Con ese fin, los resultados de análisis de cada ensayo (grupo de pocillos) deben exportarse en forma de informe.

- **1.** En la ventana Data Analysis (análisis de datos), asegúrese de seleccionar el **Well Group** (grupo de pocillos) del kit AltoStar® HCV RT-PCR Kit 1.5. Por tanto, haga clic en el menú desplegable **Well Group** (grupo de pocillos) junto al botón **Well Group** (grupo de pocillos) (consulte la figura 4) de la barra de herramientas.
- **2.** En la parte izquierda de la ventana Data Analysis (análisis de datos), marque la casilla de verificación **VIC** y la casilla **FAM**.
- **3.** Asegúrese de que se hayan completado todos los pasos del proceso de análisis (consulte los capítulos que van del 7.6.7.1 Corrección de la línea de base hasta el 7.6.8.1 Exclusión de pocillos que contengan datos no válidos) para el grupo de pocillos del kit AltoStar® HCV RT-PCR Kit 1.5.
- **4.** En la barra de menú de la ventana Data Analysis (análisis de datos), haga clic en **Tools** → **Reports**… (herramientas → informes...) para abrir el cuadro de diálogo Report (informe).
- **5.** Asegúrese de que se seleccione al menos el siguiente contenido para la generación de informes en la parte superior izquierda del cuadro de diálogo Report (informe) (consulte la figura 14):

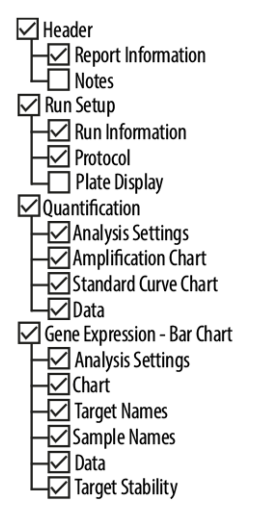

**Figura 14**: Cuadro de diálogo Report (informe)

- **6.** Seleccione o anule la selección del contenido adicional del informe marcando las casillas de verificación respectivas como proceda.
- **7.** En la barra de menú del cuadro de diálogo Report (informe), haga clic en **File**  → **Save As**... (archivo → guardar como...) para abrir el cuadro de diálogo Save Report (guardar informe).
- **8.** En el cuadro de diálogo Save Report (guardar informe), especifique el nombre y la ubicación para el archivo de informe que se va a generar y haga clic en **Save** (guardar).

# **7.6.10.1 Interpretación manual de los resultados**

**1.** Abra el archivo de informe generado para el grupo de pocillos del kit AltoStar® HCV RT-PCR Kit 1.5 (consulte el capítulo 7.6.10 Exportación de resultados de PCR para la interpretación de resultados manual).

**2.** Consulte la tabla Quantification Data (datos de cuantificación) en el informe (consulte la figura 15). La tabla se compone de 2 filas para cada **Sample** (muestra): una para el *HCV* **Target** (objetivo) y otra para el *Internal Control* (control interno) **Target** (objetivo)*.*

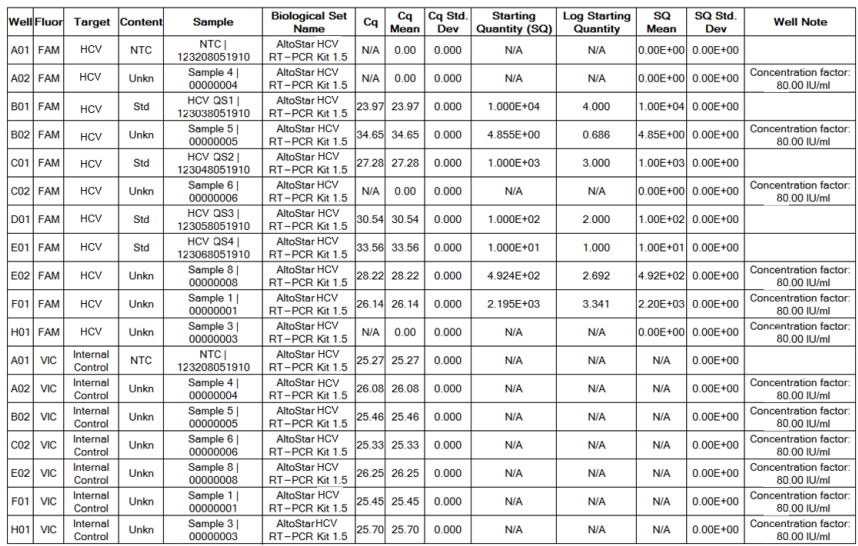

**Quantification Data** 

**Figura 15**: Informe: Datos de cuantificación

Los resultados se marcan con un *Concentration factor* (factor de concentración) en la columna **Well Note** (nota de pocillo) de la tabla Quantification Data (datos de cuantificación) (consulte la figura 15).

- **3.** Consulte la columna **Starting Quantity (SQ)** (cantidad inicial) en cuanto a la concentración del HCV objetivo medido en el eluido de la **Sample** (muestra) respectiva. Para calcular el resultado de la muestra del paciente original, el usuario debe multiplicar el valor de **Starting Quantity (SQ)** (cantidad inicial) por el *Concentration factor* (factor de concentración) respectivo (incluida la unidad).
- **4.** Consulte la tabla 11 para ver la interpretación de los resultados.

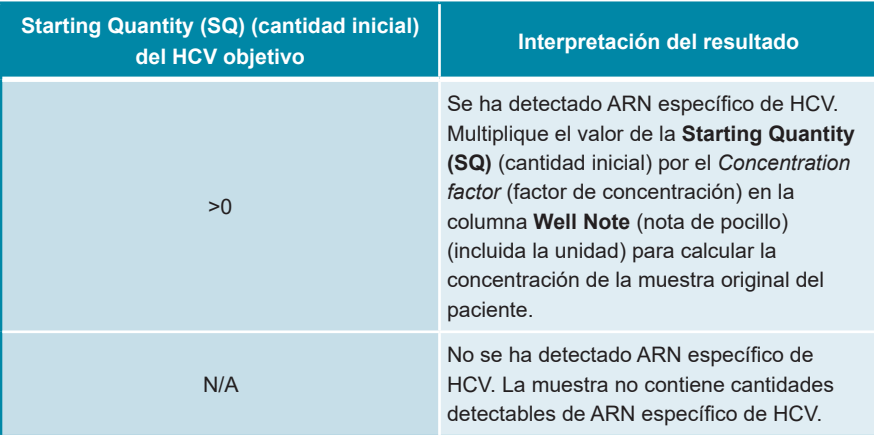

#### **Tabla 11**: Interpretación del resultado

# **8. Datos de rendimiento**

El rendimiento del kit AltoStar® HCV RT-PCR Kit 1.5 se evaluó utilizando el estándar internacional de la OMS «5<sup>th</sup> WHO International Standard for HCV NAT (NIBSC code: 14/150)» proporcionado por el NIBSC (National Institute for Biological Standards and Control) y material disponible comercialmente del HCV calibrado con el WHO International Standard.

# **8.1 Plasma**

## **8.1.1 Sensibilidad analítica**

Para la determinación del límite de detección (LoD), se generó una serie de dilución del estándar internacional de la OMS «5<sup>th</sup> International Standard for HCV NAT (NIBSC code: 14/150; genotype 1a)» en plasma con EDTA de entre 1,00E+02 y 5,00E-01 UI/ml.

Cada dilución se probó en 8 réplicas en 3 series diferentes (total n = 24 por dilución) usando combinaciones de:

- 3 lotes del kit AltoStar® HCV RT-PCR Kit 1.5
- 3 lotes del kit AltoStar® Purification Kit 1.5
- 3 lotes del AltoStar® Internal Control 1.5 (control interno)
- 3 instrumentos AltoStar® AM16
- 3 instrumentos CFX96™ DW Dx

Los datos de todas las series se combinaron y se realizó un análisis de probit para determinar el valor de LoD del 95 %.

**Tabla 12**: Resultados de PCR utilizados para calcular la sensibilidad analítica del kit AltoStar® HCV RT-PCR Kit 1.5

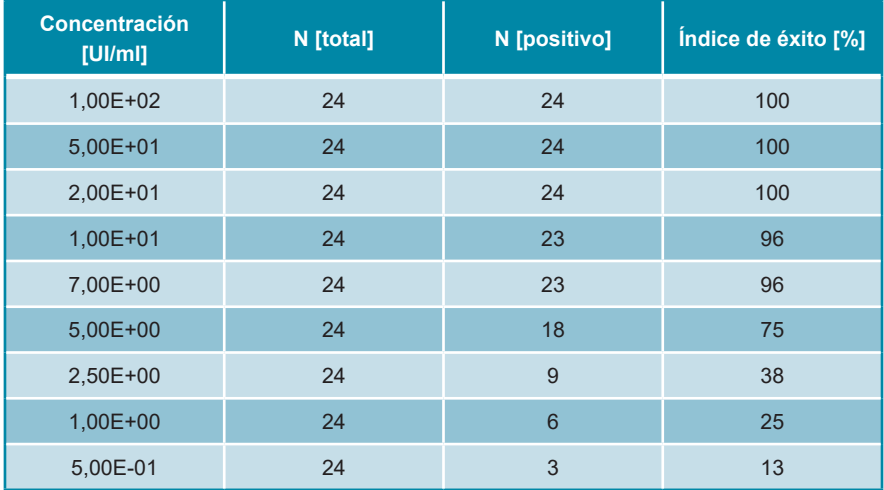

El LoD del kit AltoStar® HCV RT-PCR Kit 1.5 para la detección de HCV en plasma con EDTA es de 11,1 UI/ml (intervalo de confianza 95 %: 7,8-18,5 UI/ml).

El LoD para los genotipos de HCV 1b y del 2 al 6 se confirmó de conformidad con el protocolo descrito en la guía del CLSI EP17-A2 («Evaluation of Detection Capability for Clinical Laboratory Measurement Procedures; Approved Guideline-Second Edition»).

Para cada genotipo de HCV, el plasma con EDTA negativo se enriqueció con HCV hasta una concentración final del valor del LoD (11,1 UI/ml) determinado para el estándar internacional de la OMS «5<sup>th</sup> WHO International Standard for HCV NAT (NIBSC code: 14/150; genotype 1a)». A continuación, se analizaron las muestras en 3 series diferentes usando combinaciones de 3 lotes del kit AltoStar® HCV RT-PCR Kit 1.5, 3 lotes del kit AltoStar® Purification Kit 1.5 y 3 lotes del AltoStar® Internal Control 1.5 (control interno) (n = 20 por serie; 60 réplicas en total).

La siguiente tabla muestra los resultados para los diferentes genotipos analizados:

| <b>Genotipo de HCV</b> | N [total] | N [positivo] | Índice de éxito [%] |
|------------------------|-----------|--------------|---------------------|
| 1 <sub>b</sub>         | 60        | 60           | 100                 |
| $\mathcal{P}$          | 60        | 60           | 100                 |
| 3                      | $59*$     | 59           | 100                 |
| 4                      | 60        | 60           | 100                 |
| 5                      | 60        | 60           | 100                 |
| 6                      | $59*$     | 59           | 100                 |

**Tabla 13**: Confirmación de la sensibilidad analítica para los genotipos de HCV 1b y 2 a 6

\* No se procesó 1 réplica de cada uno para los genotipos 3 y 6.

Los resultados confirmaron un LoD de al menos 11,1 UI/ml para los genotipos de HCV 1b y 2 a 6.

# **8.1.2 Especificidad analítica**

La especificidad analítica del kit AltoStar® HCV RT-PCR Kit 1.5 se garantiza mediante la selección exhaustiva de los oligonucleótidos (cebadores y sondas). Los oligonucleótidos se comprobaron mediante un análisis de comparación con secuencias disponibles públicamente para asegurar que se detectarán todos los genotipos relevantes de HCV.

Para la verificación de la especificidad analítica del kitAltoStar® HCV RT-PCR Kit 1.5, se realizaron los siguientes experimentos (consulte los capítulos desde el 8.1.2.1 Muestras negativas hasta el 8.1.2.3 Reactividad cruzada).

## **8.1.2.1 Muestras negativas**

Se analizaron 100 muestras de plasma con EDTA negativas en HCV de donantes individuales con el kit AltoStar® HCV RT-PCR Kit 1.5. Todas las muestras (100 de 100) dieron negativo para el ARN específico de HCV y positivo para el IC. La especificidad analítica del kit AltoStar® HCV RT-PCR Kit 1.5 para muestras de plasma con EDTA es de ≥99 %.

# **8.1.2.2 Sustancias interferentes**

Para evaluar la influencia de sustancias endógenas y exógenas potencialmente interferentes en el rendimiento del kit AltoStar® HCV RT-PCR Kit 1.5, se añadieron las sustancias seleccionadas a las muestras de plasma con EDTA. Estas muestras de plasma contenían HCV en una concentración de 3 x LoD (3,33E+01 UI/ml), 1,00E+03 UI/ml y sin HCV, respectivamente.

Los resultados obtenidos para las muestras que contenían sustancias potencialmente interferentes se compararon con los resultados generados para muestras de plasma con EDTA que no se enriquecieron con interferentes. Cada muestra se procesó en 3 réplicas.

No se observó interferencia para las muestras que contenían niveles elevados de:

- Sustancias endógenas
	- Bilirrubina
	- Hemoglobina
	- ADN genómico humano
	- Albúmina de suero humano
	- Triglicéridos
- Sustancias exógenas
	- Daclatasvir
	- Interferón α
	- Ribavirina
	- Sofosbuvir

Además, se analizaron muestras de plasma con EDTA de pacientes que padecen enfermedades autoinmunes (lupus eritematoso sistémico y artritis reumatoide) con el kit AltoStar® HCV RT-PCR Kit 1.5, enriquecidas y sin enriquecer con HCV hasta una concentración final de 3,33E+01 UI/ml y 1,00E+03 UI/ml, respectivamente. No se observaron interferencias en términos de especificidad, sensibilidad y cuantificación fiable.

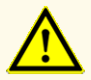

La presencia de inhibidores de PCR (p. ej., heparina) podría provocar falsos negativos o resultados no válidos.

# **8.1.2.3 Reactividad cruzada**

Se evaluó la especificidad analítica del kit AltoStar® HCV RT-PCR Kit 1.5 con respecto a la reactividad cruzada con otros patógenos distintos de HCV mediante análisis:

- Virus relacionados con HCV
- Virus que provocan síntomas similares a una infección por HCV
- Virus que es probable que estén presentes en pacientes que padecen una infección por HCV

El kit AltoStar® HCV RT-PCR Kit 1.5 no mostró reacciones cruzadas con ninguno de los siguientes patógenos:

- Citomegalovirus (CMV)
- Virus de Epstein-Barr (EBV)
- Virus del herpes simple 1 (HSV-1)
- Virus del herpes simple 2 (HSV-2)
- Virus de la hepatitis A (HAV)
- Virus de la hepatitis B (HBV)
- Virus de la hepatitis D (HDV)
- Virus de la hepatitis E (HEV)
- Virus 1 de la inmunodeficiencia humana (HIV-1)
- Virus linfotrópico T humano I (HTLV-I)
- Virus linfotrópico T humano II (HTLV-II)
- Parvovirus B<sub>19</sub>
- Virus del dengue (DENV)
- Virus del Nilo occidental (WNV)
- Virus de la fiebre amarilla (YFV)

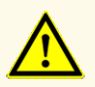

Si la muestra contiene otros patógenos distintos de HCV, puede darse competencia con la amplificación objetivo o reactividades cruzadas, lo que provocaría unos resultados de examen IVD incorrectos.

## **8.1.3 Rango lineal**

Para la determinación del rango lineal del kit AltoStar® HCV RT-PCR Kit 1.5, se analizó una serie de dilución de HCV en plasma con EDTA negativo de entre 1,00E+07 y 2,50E+01 UI/ml:

- Se analizaron diluciones con una concentración de entre 1,00E+07 y 1,00E+05 UI/ml en 4 réplicas.
- Se analizaron diluciones con una concentración de entre 1,00E+04 y 2,50E+01 UI/ml en 8 réplicas.

El análisis se realizó basándose en una regresión polinómica.

El rango lineal del kit AltoStar® HCV RT-PCR Kit 1.5 para la cuantificación de HCV en plasma con EDTA es de entre 2,50E+01 y 1,00E+07 UI/ml. Se muestra una representación gráfica de los datos en la figura 16.

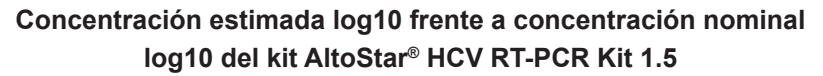

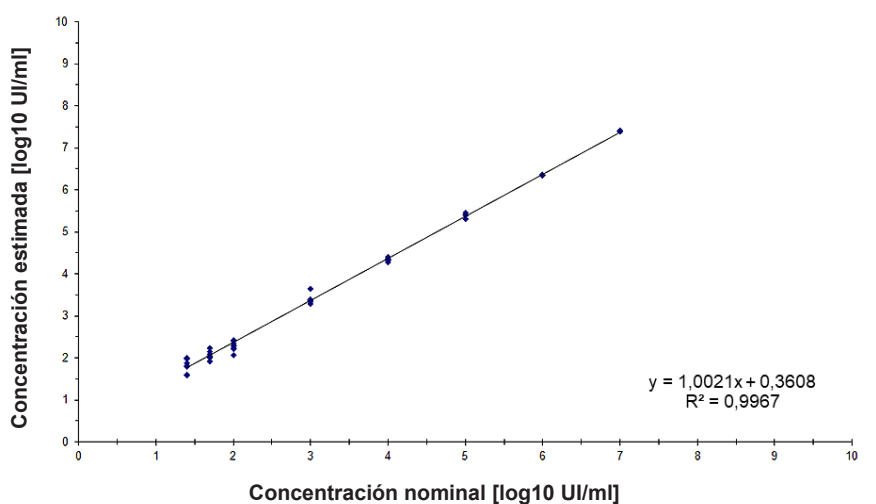

**Figura 16**: Análisis de regresión lineal del kit AltoStar® HCV RT-PCR Kit 1.5 con muestras de plasma con EDTA
# **8.1.4 Precisión**

Se evaluó la precisión del kit AltoStar® HCV RT-PCR Kit 1.5 usando un panel compuesto por:

- 1 muestra de plasma con EDTA de HCV de carga viral alta (1,00E+03 UI/ml)
- 1 muestra de plasma con EDTA de HCV de carga viral baja [1,25E+02 UI/ml (5 x límite de cuantificación inferior (LLoQ))]
- 1 muestra de plasma con EDTA negativa para HCV

Cada miembro del panel se probó en al menos 4 réplicas por serie.

Se ejecutaron 5 series en 5 días diferentes usando combinaciones de:

- 3 lotes del kit AltoStar® HCV RT-PCR Kit 1.5
- 3 lotes del kit AltoStar® Purification Kit 1.5
- 3 lotes del AltoStar® Internal Control 1.5 (control interno)
- 3 instrumentos AltoStar® AM16
- 3 instrumentos CFX96™ DW Dx

Se determinó la repetibilidad (variabilidad intraserie), la variabilidad interlote y la reproducibilidad (variabilidad total) en función de:

- Valores de cuantificación de muestras positivas para el HCV con carga viral alta y baja (consulte la tabla 14)
- Valores de ciclo de umbral (C $_{\textrm{\tiny{q}}}$ ) del IC en las muestras negativas para el HCV (consulte la tabla 15)

**Tabla 14**: Datos de precisión (datos de cuantificación basados en los resultados en log10 y expresados en CV %) para muestras de plasma con EDTA positivas para el HCV con carga viral alta y baja

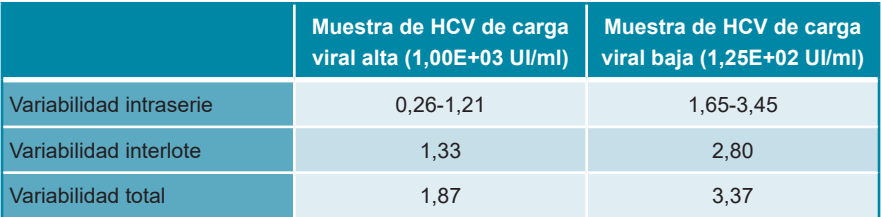

**Tabla 15**: Datos de precisión (valores C<sub>q</sub> expresados en CV %) del IC en las muestras de plasma con EDTA negativas para el HCV

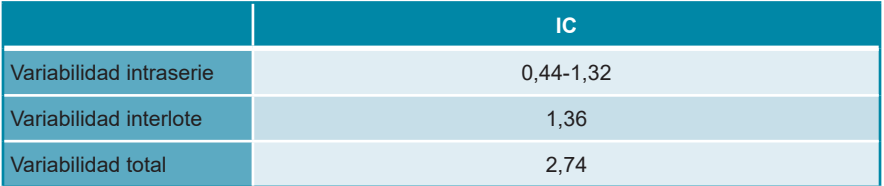

Además, se evaluó la variabilidad de un centro a otro mediante el análisis de un panel de muestras en 3 laboratorios diferentes. El panel de muestras estuvo compuesto por muestras de plasma con EDTA positivas para HCV en 3 concentraciones diferentes [1,00E+03 UI/ml, 1,25E+02 UI/ml (5 x LLoQ) y 3,33E+01 UI/ml (3 x LoD)] además de por muestras negativas en HCV. Los resultados obtenidos para la muestra de 1,00E+03 UI/ml y 1,25E+02 UI/ml se resumen en la tabla 16.

**Tabla 16**: Datos de precisión (datos de cuantificación CV % log10) para la variabilidad de un centro a otro

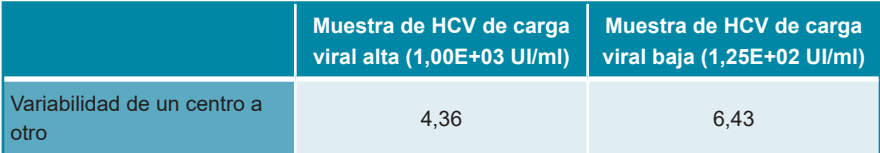

# **8.1.5 Índice de fallo total**

La solidez del kit AltoStar® HCV RT-PCR Kit 1.5 se evaluó analizando 100 muestras de plasma con EDTA negativas en HCV de donantes individuales enriquecidas con HCV hasta una concentración final de 3 x LoD (3,33E+01 UI/ml). Todas las muestras (100 de 100) analizadas dieron positivo en el canal de detección de fluorescencia específico de HCV (FAM™).

## **8.1.6 Arrastre**

La contaminación por arrastre es un riesgo que depende del flujo de trabajo y no del ensayo PCR que se utilice. Para el AltoStar® Workflow (flujo de trabajo), se utilizó el kit AltoStar® Parvovirus B19 PCR Kit 1.5 como modelo de ejemplo. Se evaluó la posible contaminación cruzada por arrastre de muestras de carga viral alta analizando muestras alternativas de parvovirus B19 de carga viral alta (1,00E+07 UI/ml) y muestras negativas (n = 23 cada una por serie, 5 series) con el kit AltoStar® Parvovirus B19 PCR Kit 1.5. No se observó arrastre, es decir, todas las muestras negativas para el parvovirus B19 dieron negativo.

## **8.1.7 Rendimiento clínico**

El kit AltoStar® HCV RT-PCR Kit 1.5 se evaluó en un estudio comparativo con el Abbott RealTi*m*e HCV assay (Abbott Molecular), con marcado CE. Retrospectivamente se analizaron 250 muestras de plasma con EDTA procedentes de la monitorización rutinaria de HCV analizadas previamente con el Abbott RealTi*m*e HCV assay utilizando el kit AltoStar® HCV RT-PCR Kit 1.5.

El kit AltoStar® HCV RT-PCR Kit 1.5 se utilizó en combinación con el kit AltoStar® Purification Kit 1.5 y el AltoStar® Internal Control 1.5 (control interno) en el AltoStar® AM16 y el CFX96™ DW Dx.

Para analizar la sensibilidad y la especificidad diagnóstica se utilizaron 250 muestras válidas. Los resultados se muestran en la tabla 17.

**Tabla 17**: Resultados de la evaluación de la sensibilidad y la especificidad del diagnóstico para HCV en muestras de plasma con EDTA

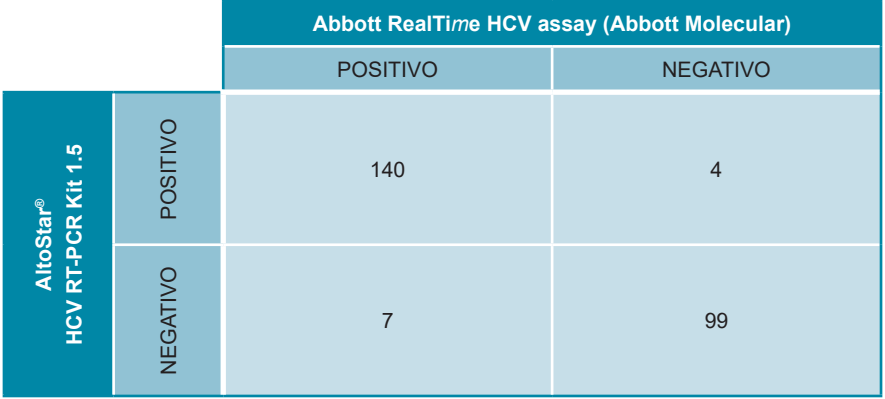

La sensibilidad y la especificidad del diagnóstico del kitAltoStar® HCV RT-PCR Kit 1.5 en comparación con el Abbott RealTi*m*e HCV assay (Abbott Molecular) fueron del 95 % (intervalo de confianza del 91,5 % al 98,5 %) y del 96 % (intervalo de confianza del 92,2 % al 99,8 %), respectivamente.

Para la correlación cuantitativa, se han excluido las muestras que dieron negativo en uno o ambos ensayos y las muestras con un resultado cuantitativo por debajo del LLoQ de uno o ambos ensayos.

Se utilizaron las 130 muestras restantes para la correlación cuantitativa mediante análisis de regresión lineal (consulte la figura 17).

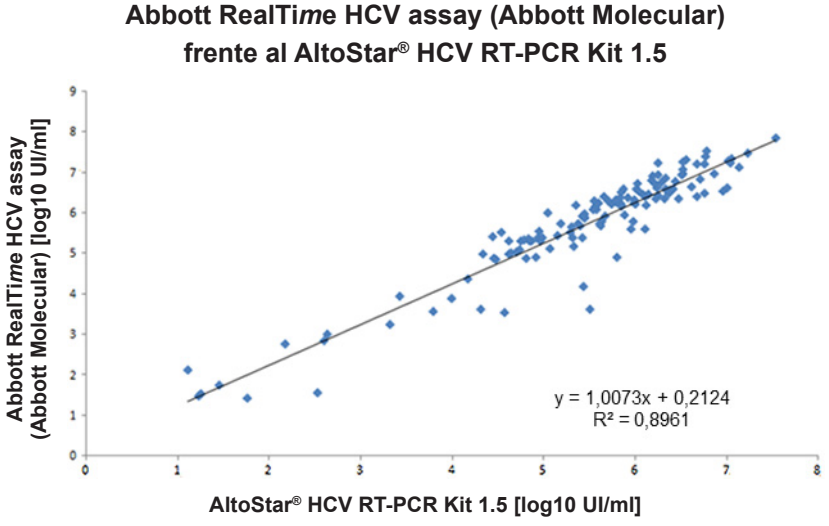

**Figura 17**: Análisis de regresión lineal de los resultados obtenidos con el Abbott RealTi*m*e HCV assay (Abbott Molecular) (referencia) y el kit AltoStar® HCV RT-PCR Kit 1.5

Se muestra una muy buena correlación entre los resultados cuantitativos obtenidos con el kit AltoStar® HCV RT-PCR Kit 1.5 y el Abbott RealTi*m*e HCV assay (Abbott Molecular) [coeficiente de correlación R = 0,95 (R<sup>2</sup> = 0,90)].

# **8.2 Suero**

### **8.2.1 Sensibilidad analítica**

El LoD para HCV en suero se confirmó de conformidad con el protocolo descrito en la guía del CLSI EP17-A2 («Evaluation of Detection Capability for Clinical Laboratory Measurement Procedures; Approved Guideline-Second Edition»).

El suero negativo para HCV se enriqueció con HCV hasta una concentración final del valor del LoD obtenido para el plasma con EDTA (11,1 UI/ml) para el estándar internacional de la OMS «5<sup>th</sup> WHO International Standard for HCV NAT (NIBSC code: 14/150; genotype 1a)». A continuación, se analizaron las muestras en 3 series diferentes usando combinaciones de 3 lotes del kit AltoStar® HCV RT-PCR Kit 1.5, 3 lotes del kit AltoStar® Purification Kit 1.5 y 3 lotes de AltoStar® Internal Control 1.5 (control interno) (n = 20 por serie; 60 réplicas en total).

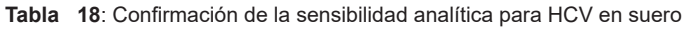

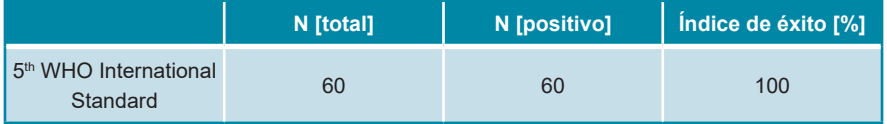

Los resultados confirmaron un LoD de al menos 11,1 UI/ml para HCV en suero.

El LoD para los genotipos de HCV 1b y del 2 al 6 se confirmó de conformidad con el protocolo descrito en la guía del CLSI EP17-A2 («Evaluation of Detection Capability for Clinical Laboratory Measurement Procedures; Approved Guideline-Second Edition»).

Para cada genotipo, se enriqueció suero negativo para HCV con HCV hasta una concentración final del valor del LoD obtenido para el plasma con EDTA  $(11.1 \text{ UJ/ml})$  para el estándar internacional de la OMS « $5<sup>th</sup>$  WHO International Standard for HCV NAT (NIBSC code: 14/150; genotype 1a)». A continuación, se analizaron las muestras en 3 series diferentes usando combinaciones de 3 lotes del kit AltoStar® HCV RT-PCR Kit 1.5, 3 lotes del kit AltoStar® Purification Kit 1.5 y 3 lotes de AltoStar® Internal Control 1.5 (control interno) (n = 20 por serie; 60 réplicas en total).

La siguiente tabla muestra los resultados para los diferentes genotipos analizados:

| <b>Genotipo de HCV</b> | N [total] | N [positivo] | Índice de éxito [%] |
|------------------------|-----------|--------------|---------------------|
| 1 <sub>b</sub>         | 60        | 60           | 100                 |
| $\mathcal{P}$          | 60        | 60           | 100                 |
| 3                      | $59*$     | 59           | 100                 |
| $\overline{4}$         | $59*$     | 59           | 100                 |
| 5                      | 60        | 60           | 100                 |
| 6                      | 60        | 60           | 100                 |

**Tabla 19**: Confirmación de la sensibilidad analítica para los genotipos de HCV 1b y 2 a 6

\* No se procesó 1 réplica de cada uno para los genotipos 3 y 4.

Los resultados confirmaron un LoD de al menos 11,1 UI/ml para los genotipos de HCV 1b y 2 a 6.

# **8.2.2 Especificidad analítica**

La especificidad analítica del HCV RT-PCR Kit 1.5 de AltoStar® se garantiza mediante la selección exhaustiva de los oligonucleótidos (cebadores y sondas). Los oligonucleótidos se comprobaron mediante un análisis de comparación con secuencias disponibles públicamente para asegurar que se detectarán todos los genotipos relevantes de HCV.

Para la verificación de la especificidad analítica del kitAltoStar® HCV RT-PCR Kit 1.5, se realizaron los siguientes experimentos (consulte los capítulos desde el 8.2.2.1 Muestras negativas hasta el 8.2.2.3 Reactividad cruzada).

### **8.2.2.1 Muestras negativas**

Se analizaron 105 muestras de suero negativas en HCV de donantes individuales con el kit AltoStar® HCV RT-PCR Kit 1.5. Todas las muestras (105 de 105) dieron negativo para el ARN específico de HCV y positivo para el IC. La especificidad analítica del kit AltoStar® HCV RT-PCR Kit 1.5 para muestras de suero es de ≥99 %.

## **8.2.2.2 Sustancias interferentes**

No se analizaron sustancias interferentes adicionales para el suero, ya que es probable que en las muestras de suero se encuentren las mismas sustancias analizadas para el plasma con EDTA. Para consultar la evaluación de la influencia de sustancias endógenas y exógenas potencialmente interferentes en el rendimiento del kit AltoStar® HCV RT-PCR Kit 1.5, consulte el capítulo 8.1.2.2 Sustancias interferentes.

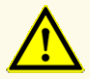

La presencia de inhibidores de PCR (p. ej., heparina) podría provocar falsos negativos o resultados no válidos.

# **8.2.2.3 Reactividad cruzada**

No se analizaron patógenos adicionales para el suero, ya que el espectro de virus distintos del de la hepatitis C que se hallan con frecuencia en las muestras de suero es idéntico al hallado en las muestras de plasma con EDTA. Se evaluó la especificidad analítica del AltoStar® HCV RT-PCR Kit 1.5 con respecto a la reactividad cruzada con otros patógenos distintos del HCV, consulte el capítulo 8.1.2.3 Reactividad cruzada.

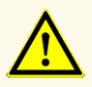

Si la muestra contiene otros patógenos distintos de HCV, puede darse competencia con la amplificación objetivo o reactividades cruzadas, lo que provocaría unos resultados de examen IVD incorrectos.

## **8.2.3 Rango lineal**

Para la determinación del rango lineal del kit AltoStar® HCV RT-PCR Kit 1.5 se analizó una serie de dilución de HCV en suero negativo de entre 1,00E+07 y 2,50E+01 UI/ml:

- Se analizaron diluciones con una concentración de entre 1,00E+07 y 1,00E+05 UI/ml en 4 réplicas.
- Se analizaron diluciones con una concentración de entre 1,00E+04 y 2,50E+01 UI/ml en 8 réplicas.

El análisis se realizó basándose en una regresión polinómica.

El rango lineal del kit AltoStar® HCV RT-PCR Kit 1.5 para la cuantificación de HCV en suero es de entre 2,50E+01 y 1,00E+07 UI/ml. Se muestra una representación gráfica de los datos en la figura 18.

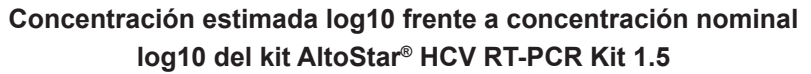

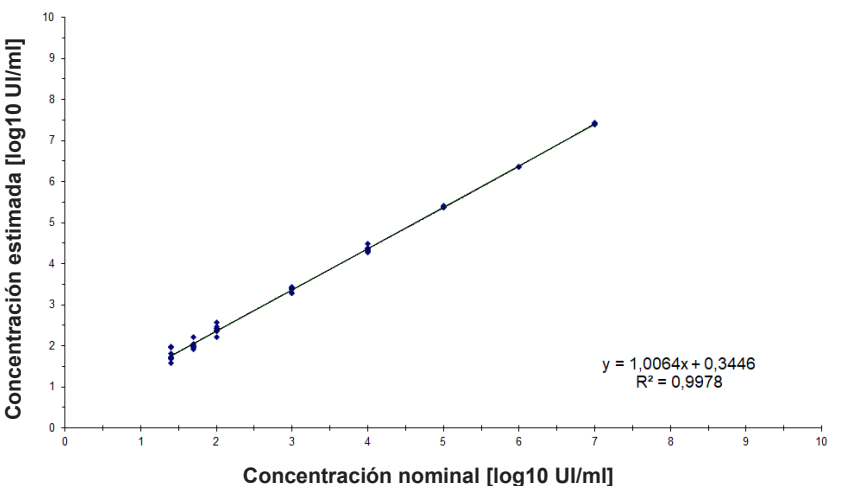

**Figura 18**: Análisis de regresión lineal del kit AltoStar® HCV RT-PCR Kit 1.5 con muestras de suero

# **8.2.4 Precisión**

Se evaluó la precisión del kit AltoStar® HCV RT-PCR Kit 1.5 usando un panel compuesto por:

- 1 muestra de suero de HCV de carga viral alta (1,00E+03 UI/ml)
- 1 muestra de suero de HCV de carga viral baja [1,25E+02 UI/ml (5 x límite de cuantificación inferior (LLoQ))]
- 1 muestra de suero negativa para HCV

Cada miembro del panel se probó en al menos 4 réplicas por serie.

Se ejecutaron 5 series en 5 días diferentes usando combinaciones de:

- 3 lotes del kit AltoStar® HCV RT-PCR Kit 1.5
- 3 lotes del kit AltoStar® Purification Kit 1.5
- 3 lotes del AltoStar® Internal Control 1.5 (control interno)
- 3 instrumentos AltoStar® AM16
- 3 instrumentos CFX96™ DW Dx

Se determinó la repetibilidad (variabilidad intraserie), la variabilidad interlote y la reproducibilidad (variabilidad total) en función de:

- Valores de cuantificación de muestras positivas para el HCV con carga viral alta y baja (consulte la tabla 20)
- Valores de ciclo de umbral (C $_{\textrm{\tiny{q}}}$ ) del IC en las muestras negativas para el HCV (consulte la tabla 21)

**Tabla 20**: Datos de precisión (datos de cuantificación basados en los resultados en log10 y expresados en CV %) para muestras de suero positivas para el HCV con carga viral alta y baja

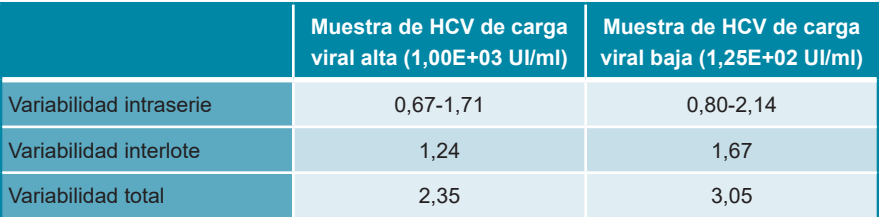

**Tabla 21**: Datos de precisión (valores C<sub>q</sub> expresados en CV %) del IC en las muestras de suero negativas para el HCV

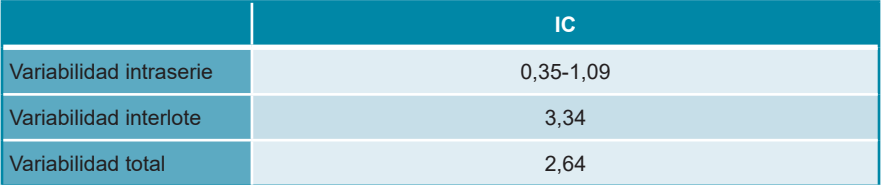

Se analizó la variabilidad de un centro a otro para muestras de plasma con EDTA (consulte la tabla 16 en el capítulo 8.1.4 Precisión).

# **8.2.5 Índice de fallo total**

Se evaluó la robustez del kit AltoStar® HCV RT-PCR Kit 1.5 analizando 105 muestras de suero negativas para el HCV de donantes individuales enriquecidas con HCV hasta una concentración final de 3 x LoD (3,33E+01 UI/ml). Todas las muestras (105 de 105) analizadas dieron positivo en el canal de detección de fluorescencia específico de HCV (FAM™).

# **8.2.6 Arrastre**

La contaminación por arrastre es un riesgo que depende del flujo de trabajo y no del ensayo PCR que se utilice. Para el AltoStar® Workflow (flujo de trabajo), se utilizó el kit AltoStar® Parvovirus B19 PCR Kit 1.5 como modelo de ejemplo. Se evaluó la posible contaminación cruzada por arrastre de muestras de carga viral alta analizando muestras alternativas de parvovirus B19 de carga viral alta (1,00E+07 UI/ml) y muestras negativas (n = 23 cada una por serie, 5 series) con el kit AltoStar® Parvovirus B19 PCR Kit 1.5. No se observó arrastre, es decir, todas las muestras negativas para el parvovirus B19 dieron negativo.

# **9. Eliminación**

Elimine los desechos peligrosos y biológicos conforme a las regulaciones locales y nacionales. No debe permitirse que los componentes sobrantes de producto ni los desechos lleguen al alcantarillado, a cursos de agua o al suelo exterior.

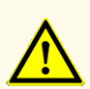

Trate siempre las muestras como si fuera material infeccioso y (bio)peligroso conforme a los procedimientos de seguridad y de laboratorio. Si se derrama material de las muestras, utilice rápidamente un desinfectante adecuado. Manipule los materiales contaminados como si fueran biopeligrosos.

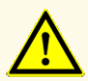

La eliminación de los residuos peligrosos y biológicos deberá cumplir las normativas locales y nacionales para evitar la contaminación medioambiental.

### **NOTA**

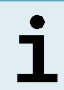

La PCR plate (placa PCR) debe eliminarse sellada, ya que no se puede retirar la PCR Plate Sealing Foil (lámina sellante para placa PCR).

# **10. Control de calidad**

De acuerdo con el sistema de control de calidad con certificación EN ISO 13485 de altona Diagnostics GmbH, cada lote del kit AltoStar® HCV RT-PCR Kit 1.5 se somete a tests con especificaciones predeterminadas para asegurar una calidad del producto uniforme.

# **11. Soporte técnico**

Si necesita asistencia, póngase en contacto con el soporte técnico de altona Diagnostics:

> **email: support@altona-diagnostics.com teléfono: +49-(0)40-5480676-0**

### **NOTA**

Cualquier incidente grave que se haya producido en relación con este producto, se notificará a altona Diagnostics y a la autoridad competente del país.

# **12. Bibliografía**

- **[1]** Donald B. Smith, et al. Expanded Classification of Hepatitis C Virus Into 7 Genotypes and 67 Subtypes: Updated Criteria and Genotype Assignment Web Resource. HEPATOLOGY 2014; 59: 318-327.
- **[2]** The Polaris Observatory HCV Collaborators. Global prevalence and genotype distribution of hepatitis C virus infection in 2015: a modelling study. Lancet Gastroenterol Hepatol 2017; 2: 161-76.
- **[3]** WHO guidelines for the screening, care and treatment of persons with HCV infection (ISBN 978 92 4 154961 5, abril de 2016).
- **[4]** EASL Recommendations on Treatment of Hepatitis C 2018. Journal of Hepatology 2018; 69(2):461-511.
- **[5]** Proposed 5<sup>th</sup> WHO International Standard for Hepatitis C Virus (HCV) for Nucleic Acid AmplificationTechnology (NAT)-Based Assays. Morris C, Prescott G, Hockley J. Collaborative Study to Evaluate the WHO ECBS Report 2015; WHO/BS/2015.2262.

# **13. Marcas comerciales y aviso legal**

4s3™ (4titude); AltoStar® (altona Diagnostics); CFX96™, CFX Manager™ (Bio-Rad); LOINC® (Regenstrief Institute, Inc.); FAM™, VIC™ (Thermo Fisher Scientific).

Los nombres registrados, las marcas comerciales, etc. usados en este documento, incluso si no están marcados específicamente como tales, no se deben considerar privados de protección legal.

El kit AltoStar® HCV RT-PCR Kit 1.5 es un kit de diagnóstico con marcado CE de conformidad con la directiva 98/79/CE de diagnóstico *in vitro*.

Producto sin licencia de Health Canada y no aprobado ni autorizado por la FDA.

No disponible en todos los países.

© 2021 altona Diagnostics GmbH; reservados todos los derechos.

# **14. Símbolos**

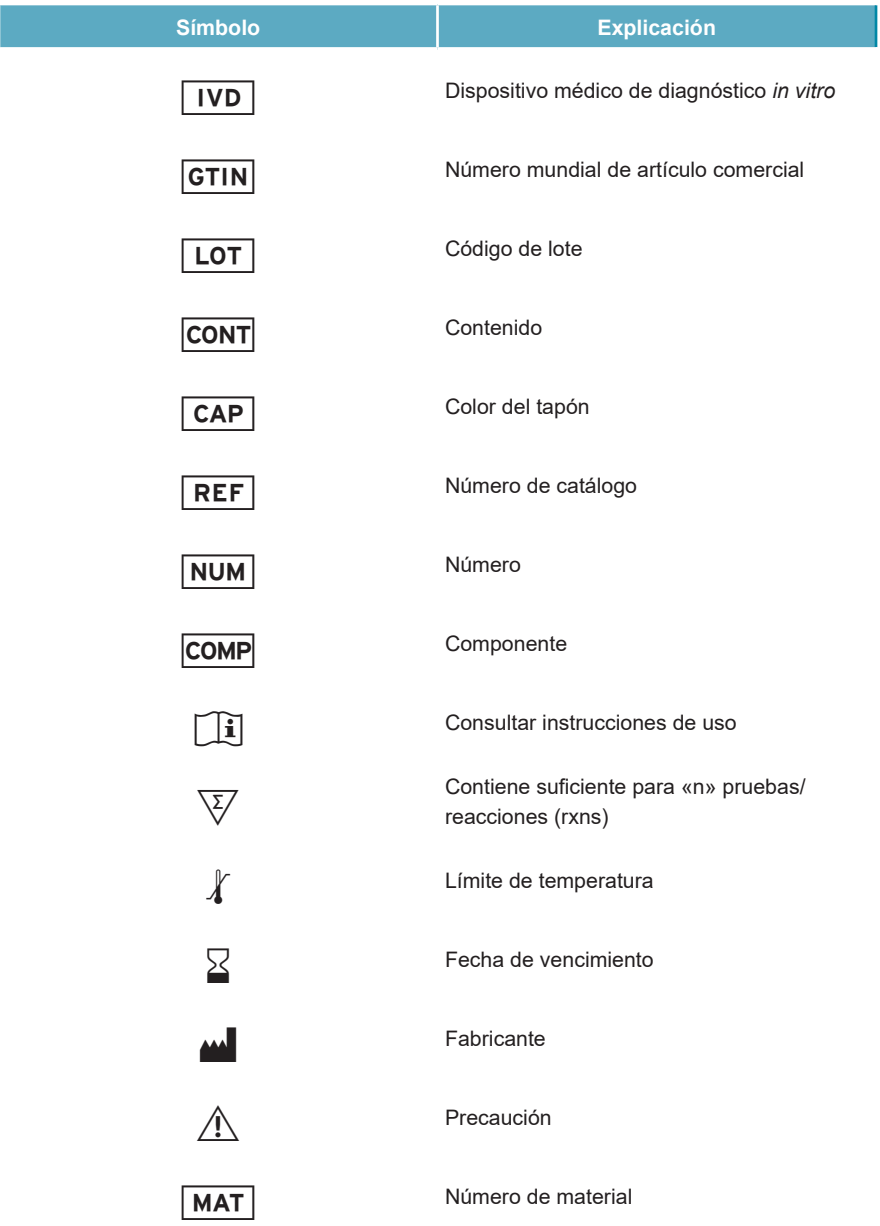

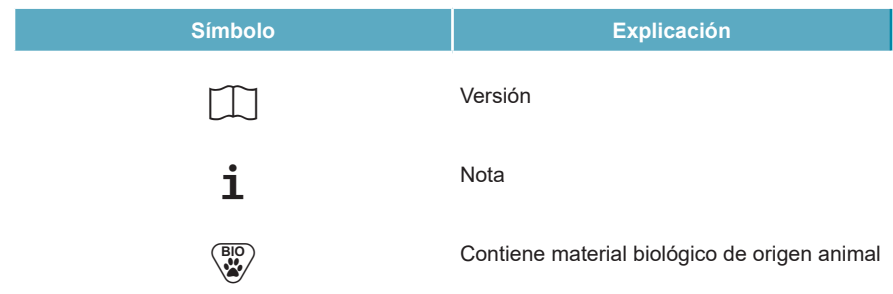

# **15. Protocolo de ensayo para el AltoStar® Connect software e información para la integración de LIMS**

El código de barras en 2D en la figura 19 se debe usar para instalar el último protocolo de ensayo para el uso del kit AltoStar® HCV RT-PCR Kit 1.5 en el AltoStar® AM16. El código de barras solo se puede escanear en forma impresa. Puede escanear el código de barras directamente desde el manual o imprimirlo en una hoja independiente. Tenga en cuenta que el tamaño de la impresión afecta a la capacidad de escaneo del código de barras. Asegúrese de que el tamaño de la escala es del 100 %. Para escanear, dirija el escáner hacia la línea roja en el código de barras. Para obtener más información sobre la gestión de los protocolos de ensayo, consulte el capítulo respectivo en las instrucciones de uso del AltoStar® Connect software. Para obtener más información para la integración de LIMS, consulte la tabla 23.

### **AltoStar® HCV RT-PCR Kit 1.5**

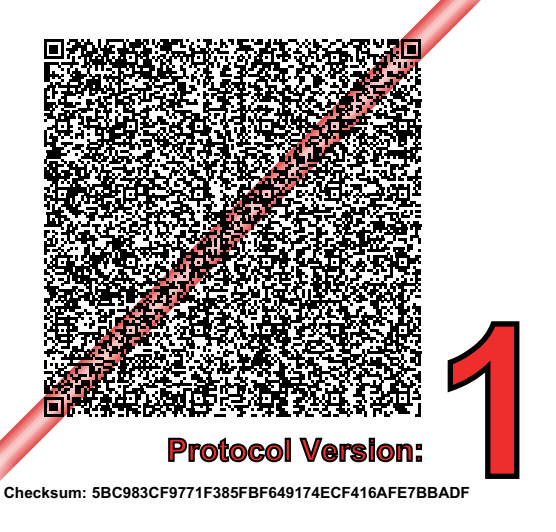

**Figura 19**: Código de barras para el protocolo de ensayo para el AltoStar® HCV RT-PCR Kit 1.5

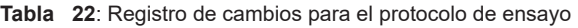

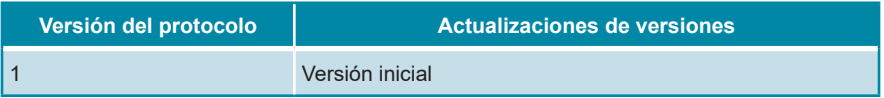

### **Tabla 23**: Información para la integración de LIMS

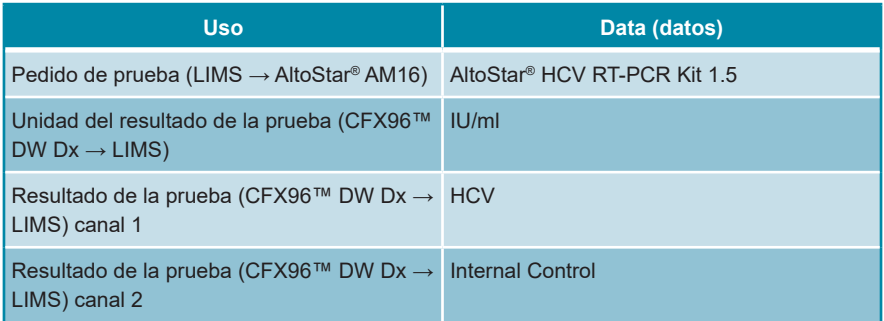

Para LOINC® (Logical Observation Identifiers Names and Codes), consulte el sitio web de altona Diagnostics GmbH (www.altona-diagnostics.com) o póngase en contacto con el soporte técnico de altona Diagnostics (consulte el capítulo 11. Soporte técnico).

# **16. Historial de revisiones**

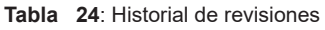

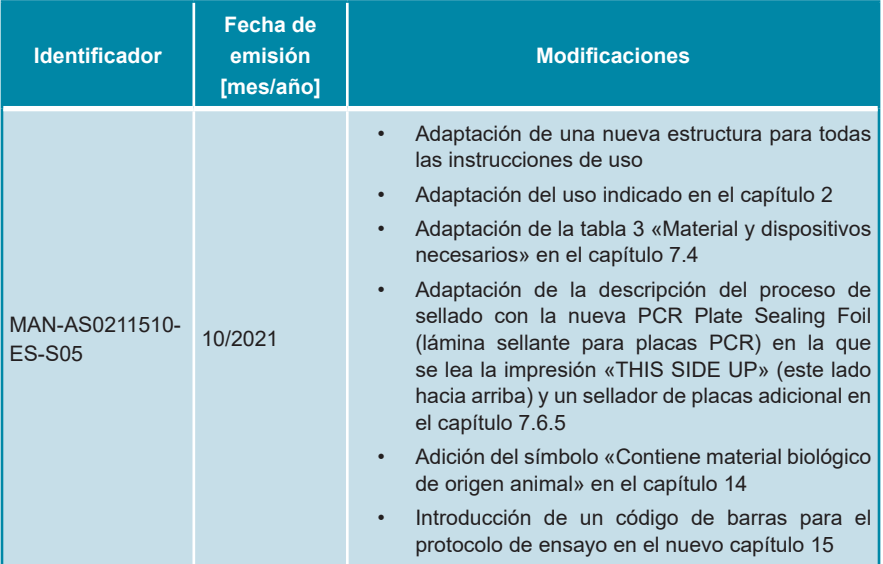

**página en blanco a propósito**

**página en blanco a propósito**

**página en blanco a propósito**

altona Diagnostics GmbH Mörkenstr. 12 22767 Hamburg, Germany

phone +49 40 548 0676 0 fax +49 40 548 0676 10 e-mail info@altona-diagnostics.com

# **www.altona-diagnostics.com**

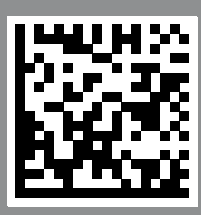

**always a drop ahead.**